# **Руководство по эксплуатации**

# AMAZONE

# **Программное обеспечение ISOBUS**

# **Сеялка**

# **GreenDrill**

# **FTender**

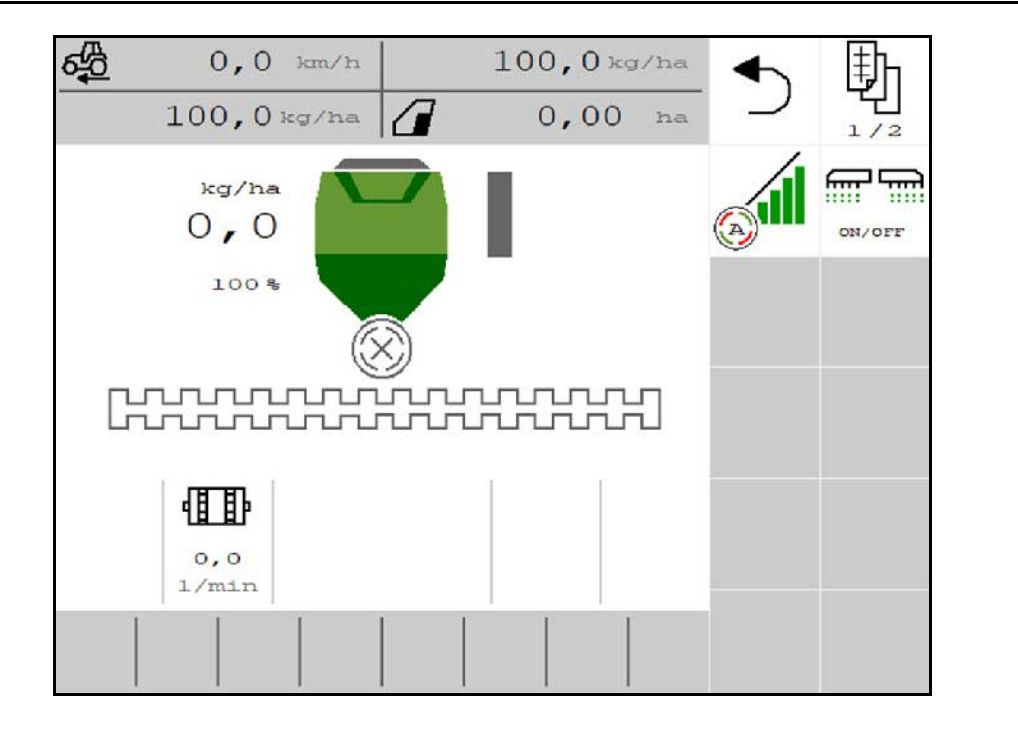

**Перед первым вводом в эксплуатацию обязательно прочитайте настоящее руководство по эксплуатации и в дальнейшем соблюдайте его указания! Сохраните его для дальнейшего использования!**

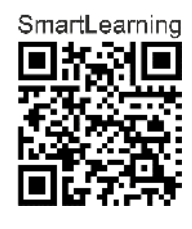

MG6950 BAG0218.5 07.21 Printed in Germany

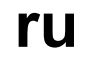

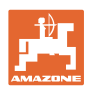

# *Нельзя,*

*чтобы чтение инструкций по эксплуатации показалось неудобным и излишним, а также нельзя обращаться к ним когда-либо в будущем, так как недостаточно услышать и увидеть у других, что агрегат хороший, затем купить его и думать: "Дальше все пойдет само собой". Потребитель может причинить ущерб не только себе, но также совершить ошибки, которые будут касаться не его, но будут причиной неудач с техникой. Чтобы быть уверенным в успехе, необходимо проникнуть в суть дела, другими словами изучить назначение каждого приспособления машины и получить навыки в обслуживании. Только тогда будет удовлетворенность машиной и самим собой. Достижение этого является целью настоящей инструкции по эксплуатации.* 

*Leipzig-Plagwitz 1872.* 

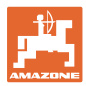

#### **Адрес изготовителя**

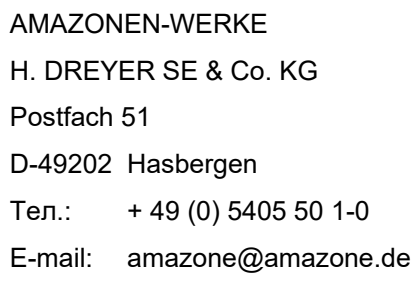

#### **Заказ запасных частей**

Перечни запасных частей находятся в свободном доступе в портале запасных частей по адресу www.amazone.de.

Заказы следует отправлять местному дилеру AMAZONE.

#### **Общая информация о руководстве по эксплуатации**

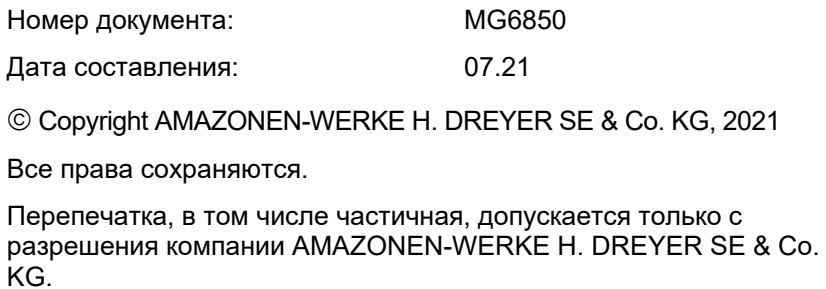

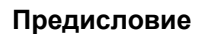

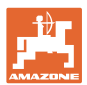

Уважаемый клиент,

Вы приобрели одно из высококачественных изделий из широкого спектра продукции AMAZONEN-WERKE, H. DREYER SE & Co. KG. Мы благодарим Вас за оказанное нам доверие.

При получении агрегата убедитесь в отсутствии возможных повреждений при транспортировке и утраты каких-либо деталей! Проверяйте комплектность поставленного агрегата, включая заказанную дополнительную оснастку, согласно накладной. Только незамедлительная рекламация дает право на возмещение убытков!

Перед первым вводом в эксплуатацию обязательно прочитайте настоящее руководство и в дальнейшем соблюдайте его указания (прежде всего, указания по технике безопасности). Только внимательно изучив руководство, вы сможете в полной мере использовать преимущества вашего нового агрегата.

Проследите, пожалуйста, чтобы все лица, на которых возложена эксплуатация агрегата, перед началом работы прочитали настоящее руководство по эксплуатации.

При возникновении вопросов или проблем перечитайте настоящее руководство или свяжитесь с партнером по сервису в вашем регионе.

Регулярное техническое обслуживание и своевременная замена изношенных или повреждённых деталей увеличат срок службы вашего агрегата.

#### **Оценка потребителей**

Уважаемые читатели!

Наши руководства по эксплуатации регулярно обновляются. Ваши предложения помогают нам делать руководства максимально удобными для пользователя.

AMAZONEN-WERKE

H. DREYER SE & Co. KG

Postfach 51

D-49202 Hasbergen

Тел.: + 49 (0) 5405 50 1-0

E-mail: amazone@amazone.de

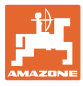

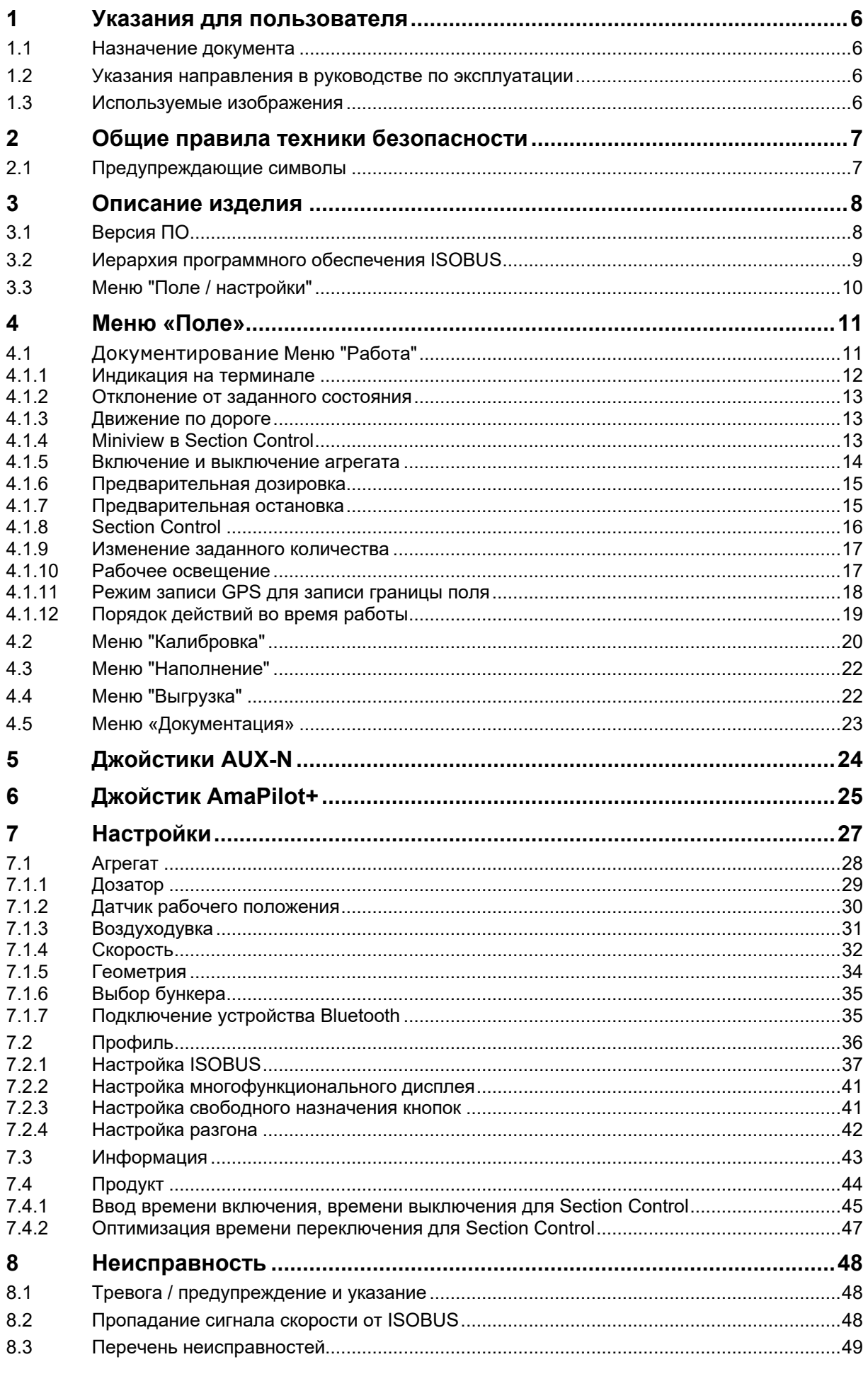

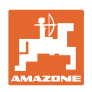

# <span id="page-5-0"></span>**1 Указания для пользователя**

Глава «Указания для пользователя» содержит информацию о том, как работать с руководством по эксплуатации.

#### <span id="page-5-1"></span>**1.1 Назначение документа**

Настоящее руководство по эксплуатации:

- описывает управление и техническое обслуживание агрегата.
- содержит важные указания по безопасной и эффективной эксплуатации агрегата.
- является составной частью комплекта поставки агрегата и должно всегда находиться на агрегате или в кабине трактора.
- следует хранить для дальнейшего использования.

#### <span id="page-5-2"></span>**1.2 Указания направления в руководстве по эксплуатации**

Все указания направления, содержащиеся в настоящем руководстве, всегда рассматриваются по отношению к направлению движения.

#### <span id="page-5-3"></span>**1.3 Используемые изображения**

#### **Действия оператора и реакция агрегата**

Действия, которые должен совершить оператор, приводятся в виде нумерованного списка. Неукоснительно соблюдайте указанную последовательность действий. Реакция агрегата на соответствующее действие отмечена стрелкой.

Пример:

- 1. Действие 1
- **→ Реакция агрегата на действие 1**
- 2. Действие 2

#### **Перечисления**

Перечисления без обязательной последовательности изображены в виде ненумерованного списка.

Пример:

- Пункт 1
- Пункт 2

#### **Цифровые обозначения позиций на рисунках**

Цифры в круглых скобках указывают на цифровые обозначения позиций на рисунках. Пример:

(1) Позиция 1

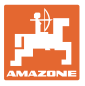

# <span id="page-6-0"></span>**2 Общие правила техники безопасности**

Знание основополагающих правил и предписаний по технике безопасности является основным необходимым условием для безопасной и бесперебойной эксплуатации агрегата.

<span id="page-6-1"></span>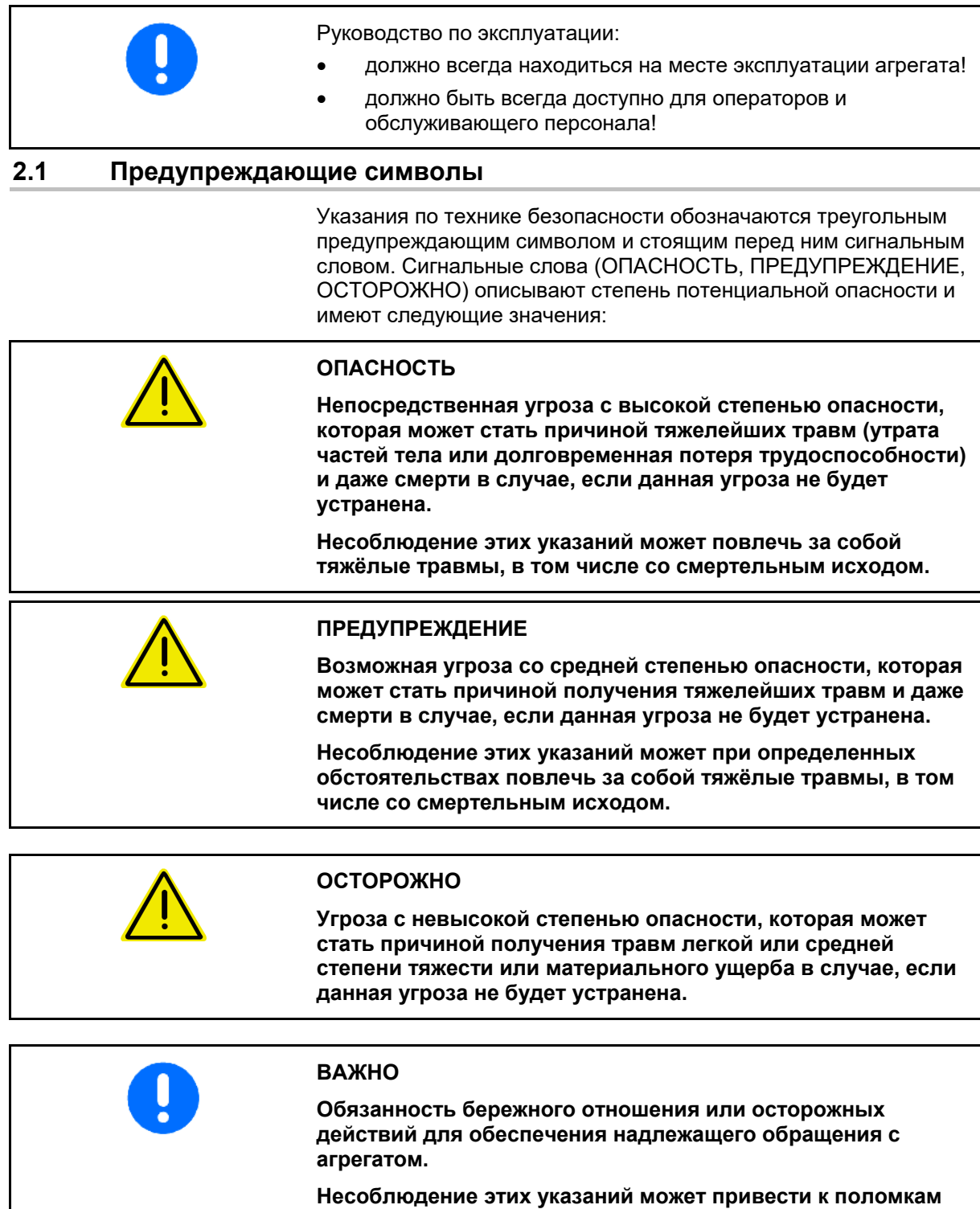

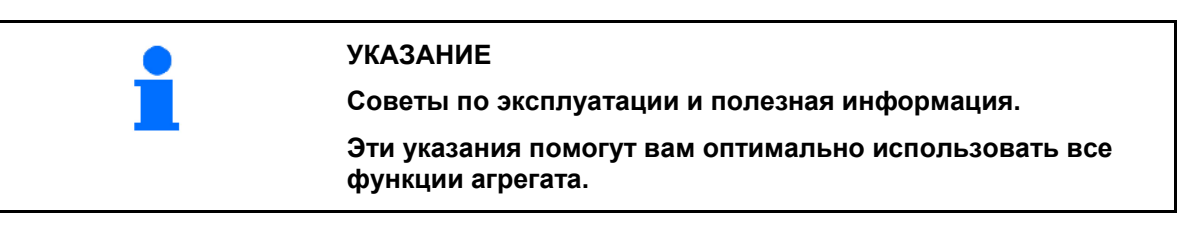

**самого агрегата и смежного оборудования.**

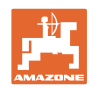

# <span id="page-7-0"></span>**3 Описание изделия**

ПО ISOBUS и терминал ISOBUS обеспечивают комфортное управление, контроль и обслуживание машин AMAZONE.

ПО ISOBUS работает со следующими сеялками AMAZONE:

- **GreenDrill**
- **FTender**

Во время работы

- рабочее меню отображает все рабочие данные,
- рабочее меню используется для управления агрегатом,
- программное обеспечение ISOBUS регулирует норму внесения в зависимости от скорости движения.

<span id="page-7-1"></span>**3.1 Версия ПО**

Настоящее руководство по эксплуатации действительно для версии ПО:

NW257-F

Версия любого установленного программного обеспечения должна быть актуальной.

В противном случае:

- Выполнение работ не допускается
- Обратитесь к дилеру

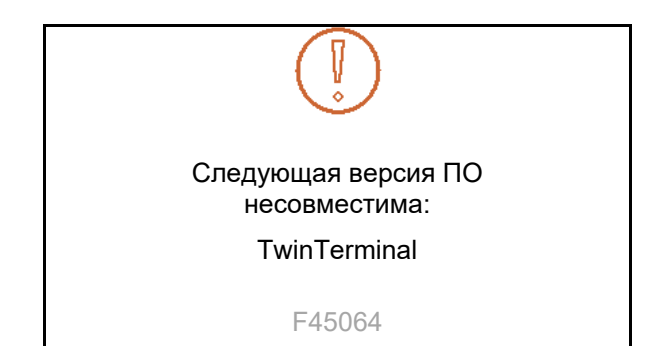

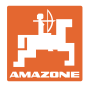

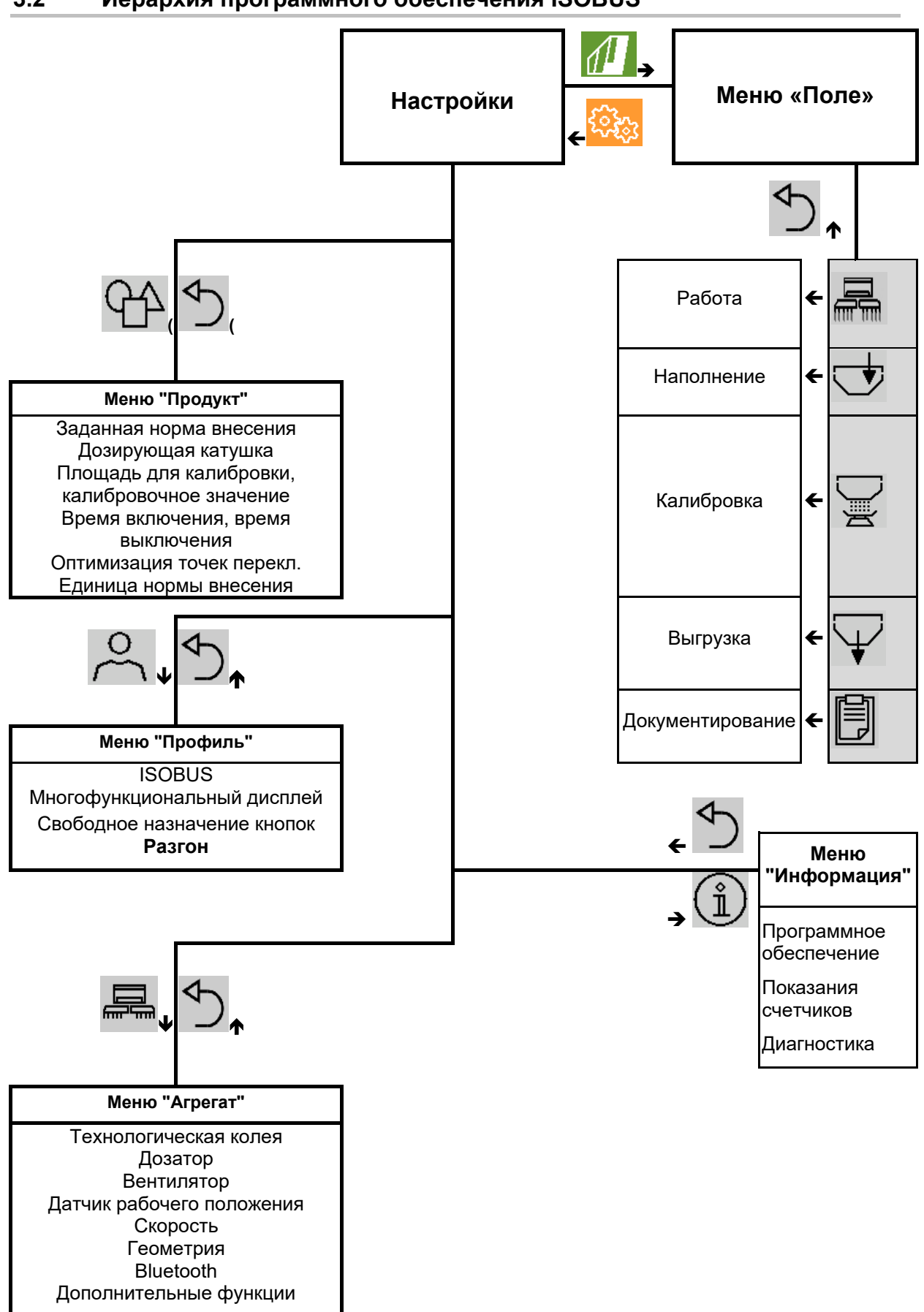

#### <span id="page-8-0"></span>**3.2 Иерархия программного обеспечения ISOBUS**

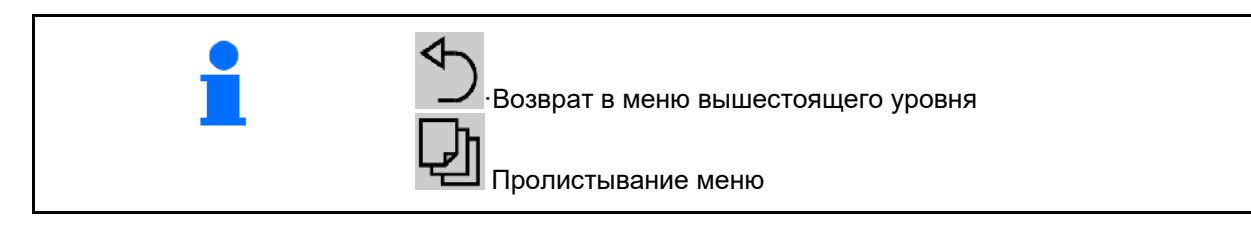

# <span id="page-9-0"></span>**3.3 Меню "Поле / настройки"**

После включения терминала отображается меню "Поле".

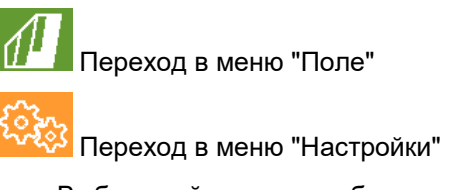

Выбранный символ отображается в цвете.

# **Меню "Поле" для эксплуатации агрегата Меню "Настройки" для настроек и**

# **управления:**

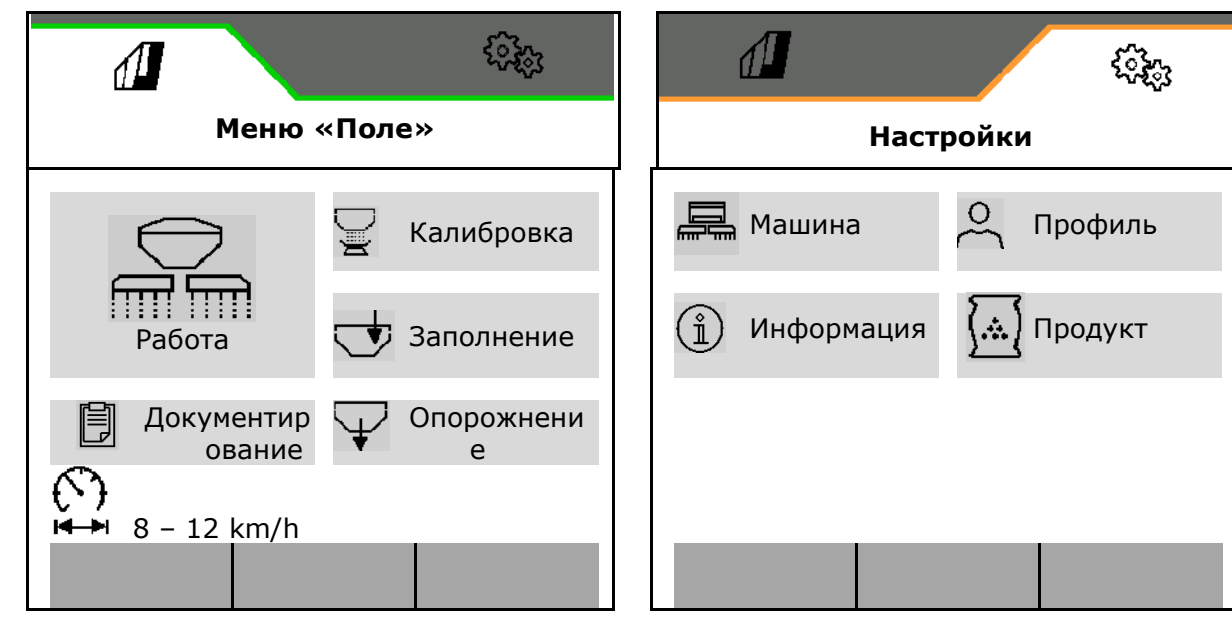

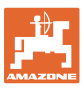

# <span id="page-10-0"></span>**4 Меню «Поле»**

- Меню "Работа" Управление агрегатом в поле
- Меню "Наполнение"
- Меню "Калибровка"

для контроля заданного количества перед высевом

- Меню "Выгрузка"
- Меню "Документирование"

Возможный диапазон скорости движения для текущих настроек

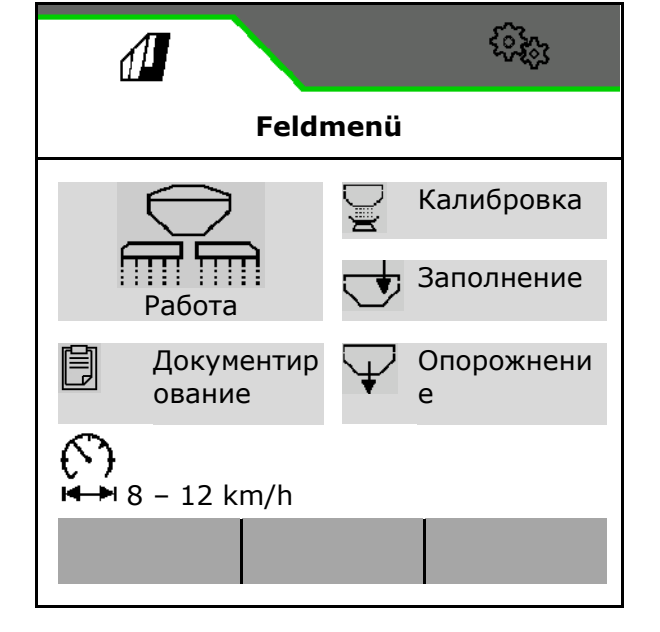

€

Переключите дисплей с дневного на ночной вид или наоборот.

# <span id="page-10-1"></span>**4.1 Документирование Меню "Работа"**

Перед началом высева

- введите сведения о продукте,
- выполните калибровку.

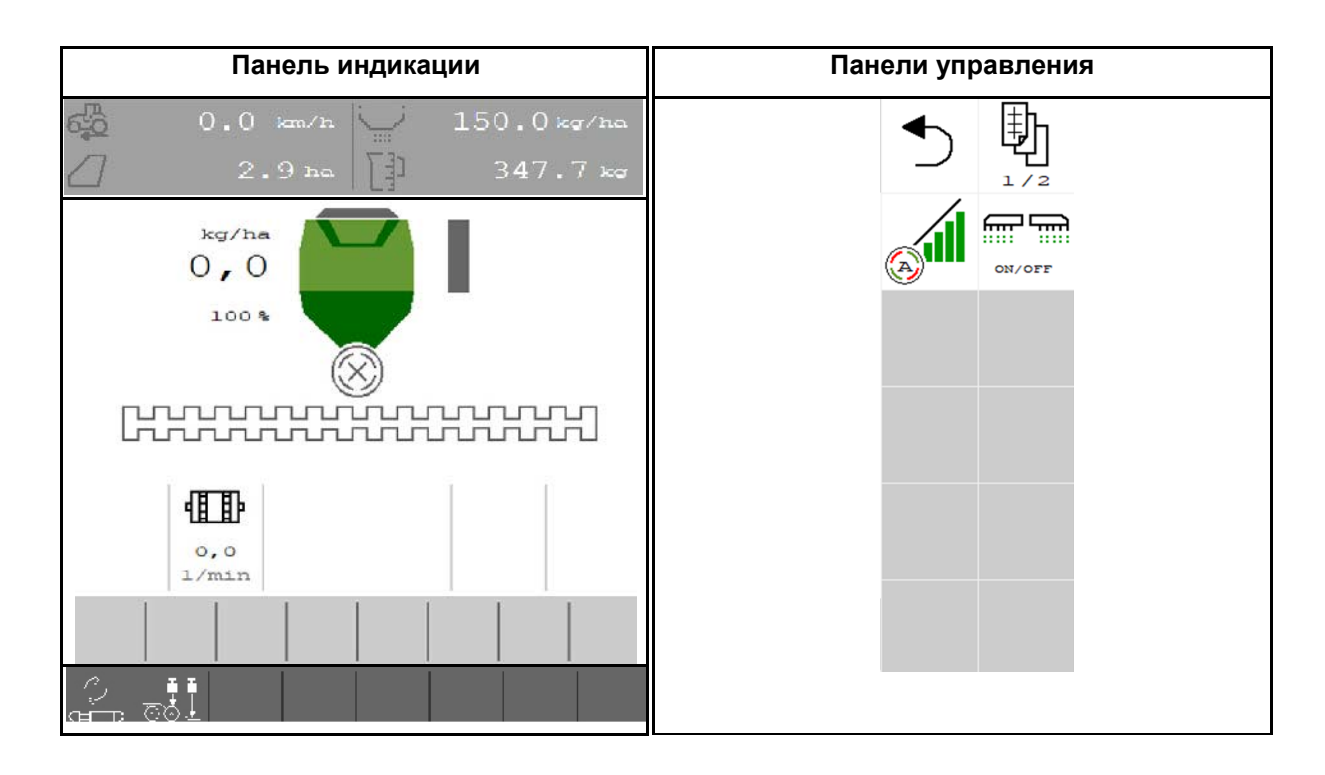

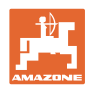

#### <span id="page-11-0"></span>**4.1.1 Индикация на терминале**

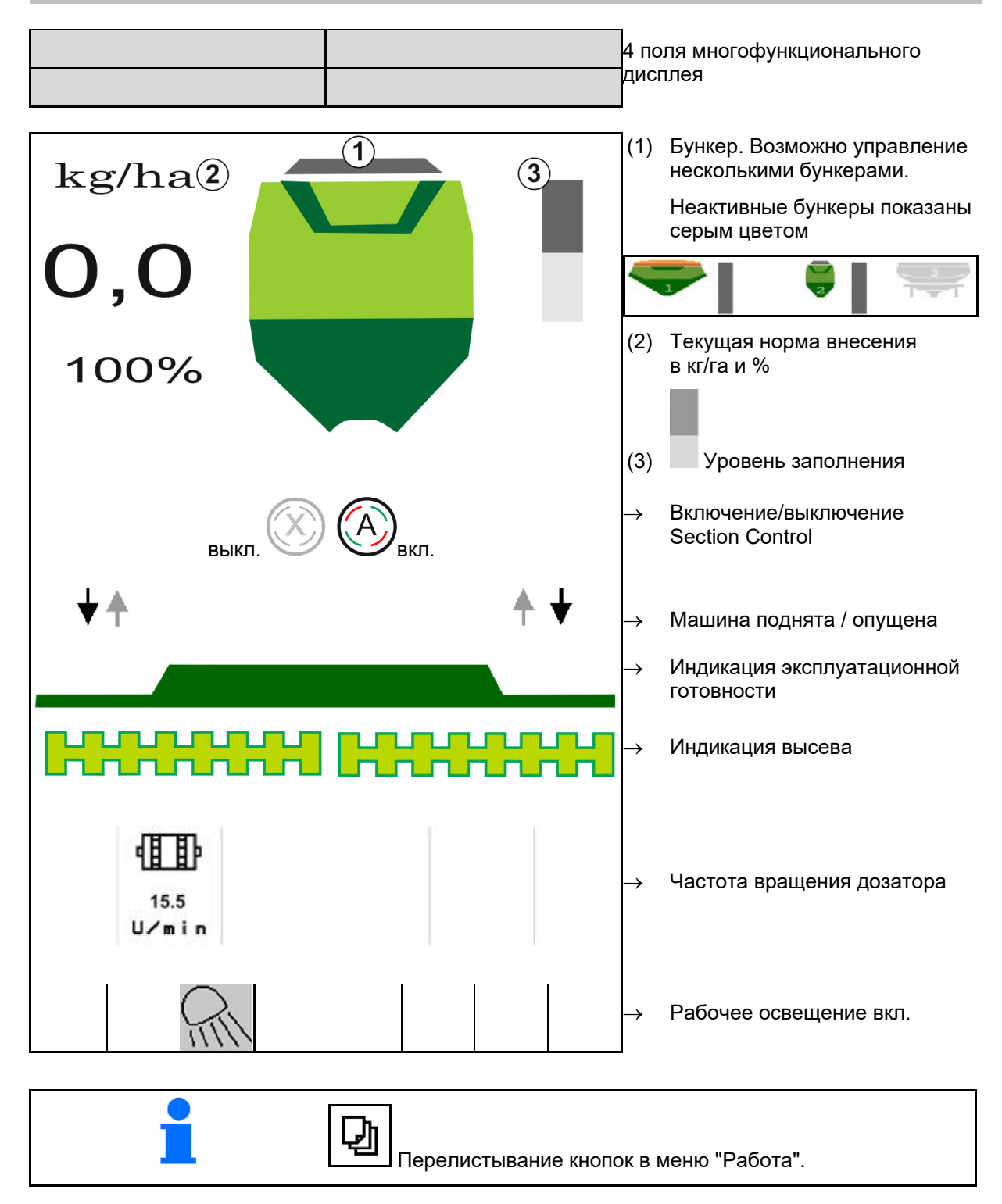

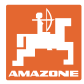

#### <span id="page-12-0"></span>**4.1.2 Отклонение от заданного состояния**

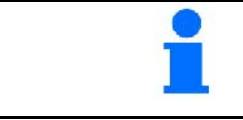

Выделенные желтым индикаторы указывают на отклонение от заданного состояния.

- (1) Активна моделируемая скорость/источник информации отсутствует
- (2) Все требования, предъявляемые к Section Control, выполнены.
- (3) Семенной бункер пуст

යුරි  $5,0$  km/h kg/ha T  $\overline{\mathbf{2}}$ 100%  $\overline{3}$ 

#### <span id="page-12-1"></span>**4.1.3 Движение по дороге**

При скорости движения выше 20 км/ч агрегат движется в режиме движения по дороге.

Дозирование невозможно запустить.

Режим движения по дороге деактивируется при включении машины в неподвижном состоянии.

#### <span id="page-12-2"></span>**4.1.4 Miniview в Section Control**

Miniview - это фрагмент меню "Работа", отображаемый в меню "Section Control".

- (1) Многофункциональный дисплей
- (2) Заданное количество

Указания также отображаются в Miniview.

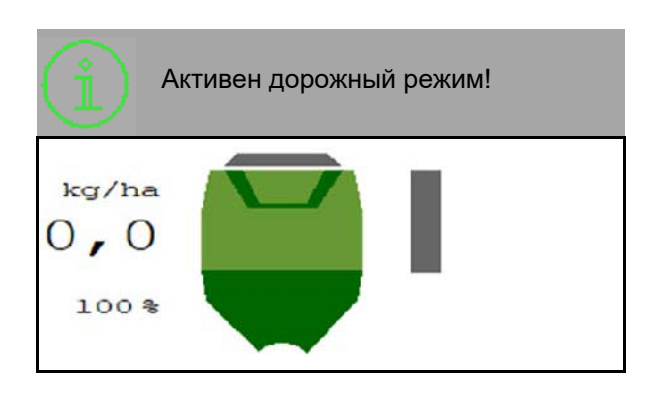

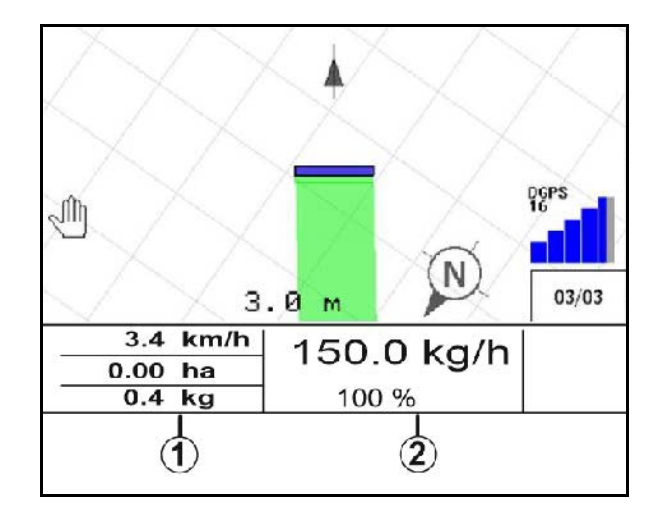

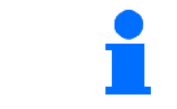

Miniview может отображаться не на всех терминалах управления.

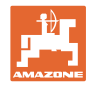

#### <span id="page-13-0"></span>**4.1.5 Включение и выключение агрегата**

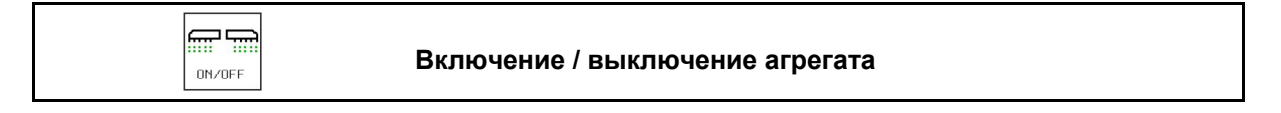

Перед началом высева включите агрегат.

- $\rightarrow$  Высев начинается при начале движения, когда агрегат находится в рабочем положении.
- → Высев можно прервать во время движения в рабочем положении.
- → Высев может быть продолжен во время движения.
- Машина выключена
- Машина включена
- Рабочее положение
- → готов к высеву
- → Посев со скоростью движения
- → без высева
- Машина включена
- Нет рабочего положения
- → Разворотная полоса

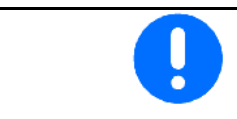

При заглублении агрегата после разворота дозирование включается автоматически.

Выключение дозирования может быть полезно, поскольку даже небольшие движения перед радарным датчиком включают дозатор

(например, при маневрировании на поле в рабочем положении).

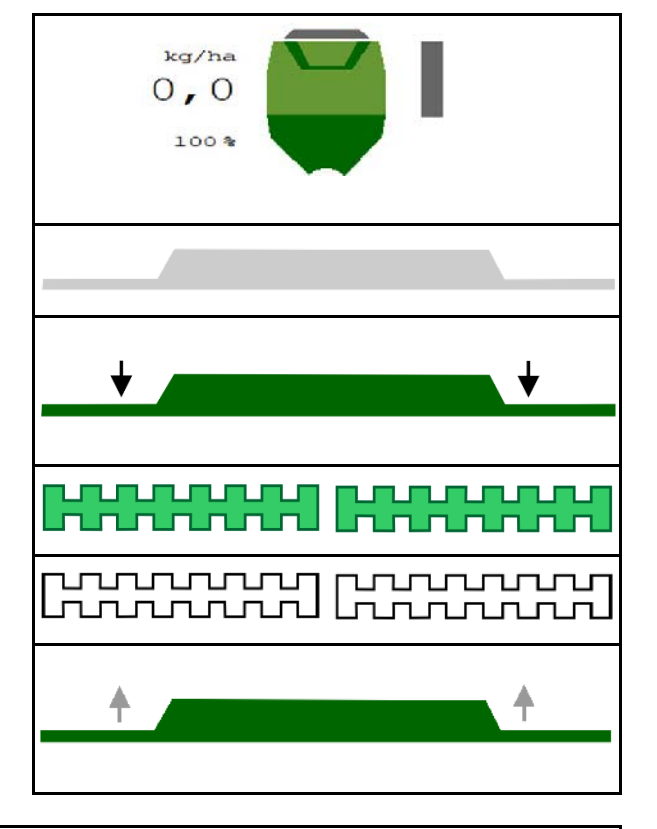

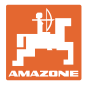

#### <span id="page-14-0"></span>**4.1.6 Предварительная дозировка**

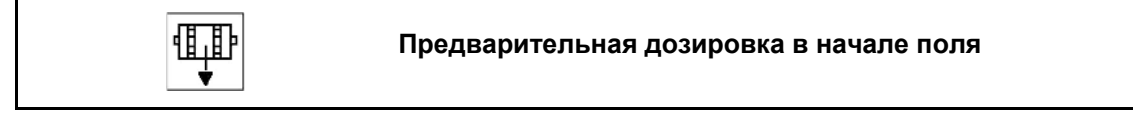

Предварительная дозировка позволяет своевременно подготовить посевной материал в начале поля. Это позволяет избежать незасеянных площадей в начале поля.

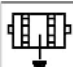

Начинайте предварительную дозировку, если поле будет достигнуто по истечении времени предварительной дозировки.

Должно быть известно время.

См. меню Машина / Дозатор

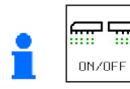

Машина должна быть включена.

#### <span id="page-14-1"></span>**4.1.7 Предварительная остановка**

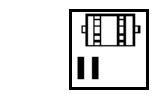

**Предварительная остановка в конце поля**

Предварительная остановка позволяет своевременно остановить высев в конце поля.

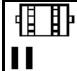

Начинайте предварительную остановку, если - по истечени времени предварительной остановки - будет достигнут конец поля.

Должно быть известно время.

См. меню Машина / Дозатор

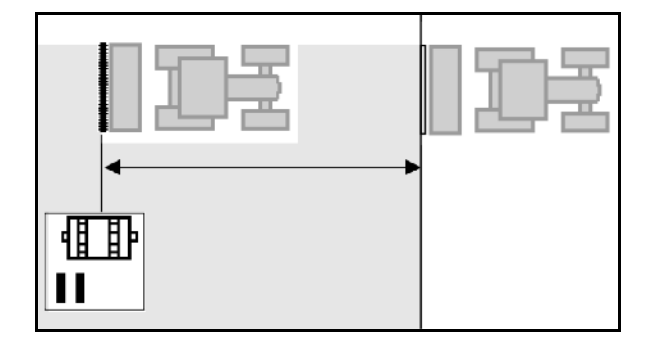

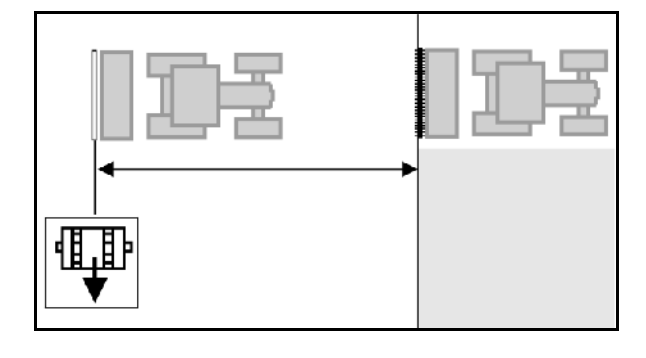

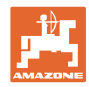

#### <span id="page-15-0"></span>**4.1.8 Section Control**

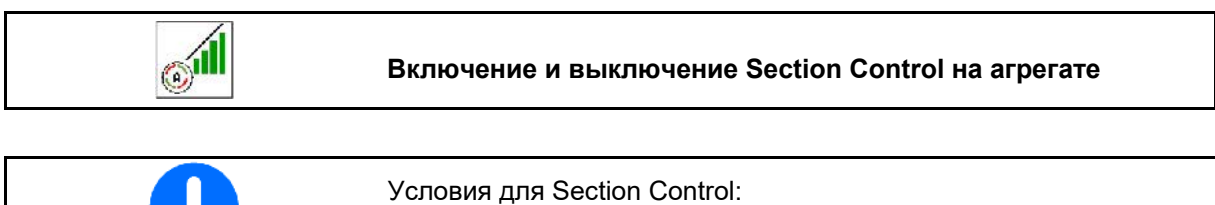

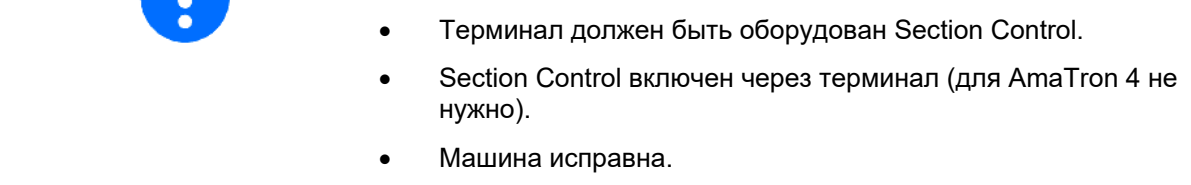

→ Высев начинается при начале движения, когда агрегат находится в рабочем положении и включен.

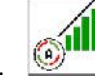

1. **Включите Section Control.** 

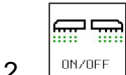

- 2. **Включите агрегат.**
- → Высев начинается при начале движения, когда агрегат находится в рабочем положении и включен.

Section Control включен.

 $\rightarrow$  Все условия для работы Section Control выполнены.

Section Control выключен.

- $\rightarrow$  Section Control зарегистрирован в терминале.
- → Условия для работы Section Control не выполнены.

Ручная перерегулировка Section Control:

**→ высевающая балка красная; высев** прерван.

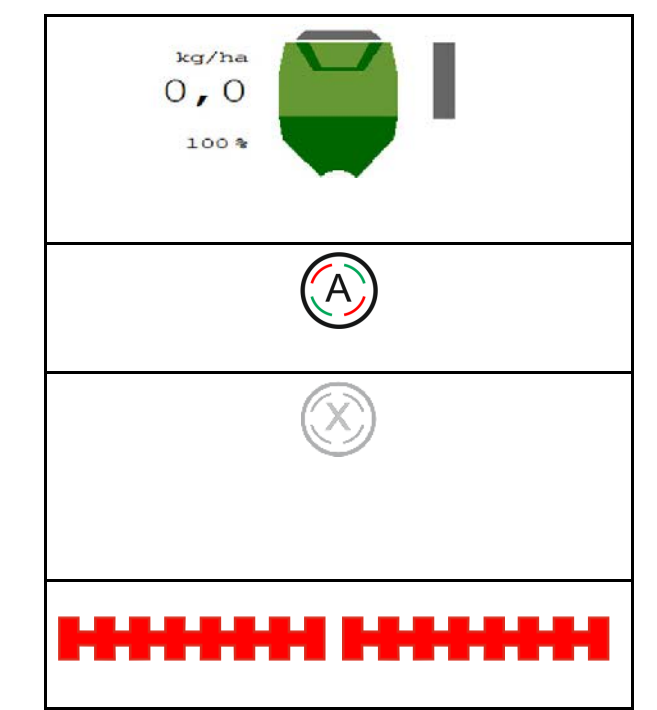

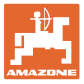

#### <span id="page-16-0"></span>**4.1.9 Изменение заданного количества**

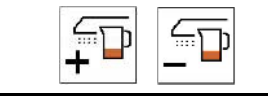

 **Заданное количество увеличить / уменьшить**

Во время работы заданное количество можно произвольно изменять.

Измененное заданное значение отображается в рабочем меню:

- в кг/га
- в процентах (с желтой маркировкой)

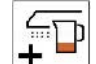

<u>╋ ▀</u> ∏ри каждом нажатии кнопки норма высева увеличивается на один шаг (например:+10%).

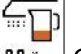

 $\frac{100 \times 100}{200}$  Сброс нормы высева на 100%.

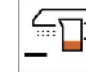

• При каждом нажатии кнопки норма высева уменьшается на один шаг (например, -10%).

#### <span id="page-16-1"></span>**4.1.10 Pабочее освещение**

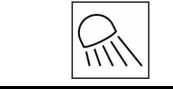

#### **Включение/выключение рабочего освещения**

 $\rightarrow$ 

Индикация включенного рабочего освещения

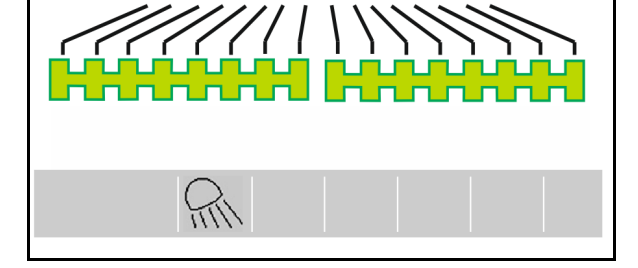

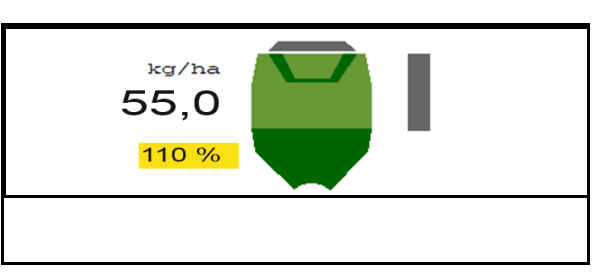

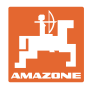

#### <span id="page-17-0"></span>**4.1.11 Режим записи GPS для записи границы поля**

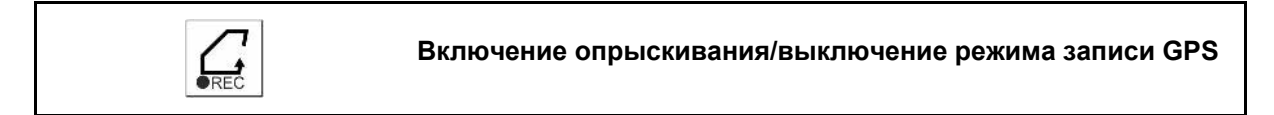

При включенном режиме записи можно записать границу поля, не переводя агрегат в рабочее положение (дозирование прервано, подсчет технологических колей не ведется).

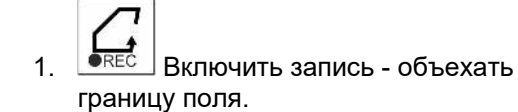

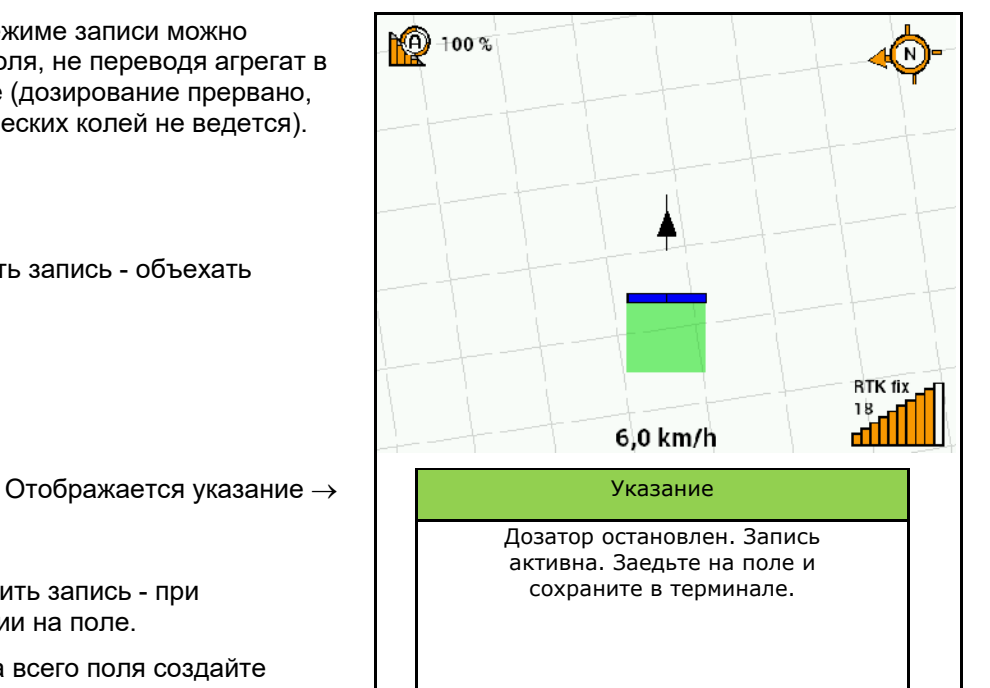

2. Выключить запись - при маневрировании на поле.

- 3. После объезда всего поля создайте границу поля при помощи меню GPS.
- 4. Удалите обработанную площадь (зависит от терминала), поскольку объезд поля отмечается как обработанная площадь.

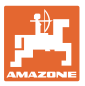

#### <span id="page-18-0"></span>**4.1.12 Порядок действий во время работы**

Для достижения установленной нормы внесения перед работой необходимо определить коэффициент калибровки.

- 1. Приведите агрегат в рабочее положение.
- 2. Centaya / Avant 02: включите вентилятор.
- 3. В меню "Поле" терминала управления: выберите "Работа".
- 4. Опустите требуемый маркер.

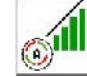

5. <sup>(2)</sup> При необходимости включите Section Control.

m T

- 6. <sup>ВКЛЮ</sup>ЧИТЕ АГРЕГАТ.
- 7. Начните движение и высев.
- 8. После примерно 30 м остановитесь и проверьте параметры посева.
- В положении разворота дозирование автоматически прекращается.
- После прохождения разворота дозирование начинается сразу после достижения рабочего положения.
- При остановке агрегата дозирование автоматически прекращается.

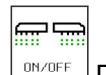

**<sup>ON/OFF</sub> | При необходимости выключите дозирование**</sup> (например, при маневрировании на поле в рабочем положении).

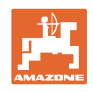

#### <span id="page-19-0"></span>**4.2 Меню "Калибровка"**

Калибровка позволяет проконтролировать, будет ли при последующем посеве внесено нужное количество посевного материала.

Калибровку необходимо выполнять всегда

- при смене сорта семян;
- если сорт семян тот же, но семена имеют иную форму, другой размер, удельный вес и характеристики протравливания;
- при замене дозирующей катушки.

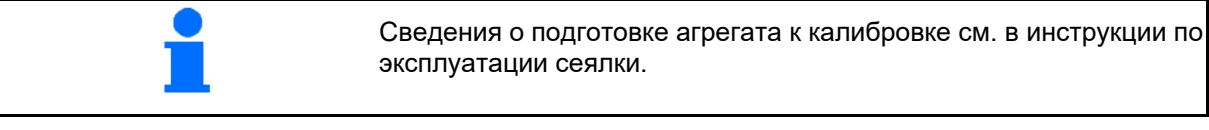

- 1. Введите предусмотренную скорость.
- 2. Введите заданную норму внесения.
- 3. Введите объем дозирующей катушки в см куб, см. руководство по эксплуатации агрегата.
- 4. **>** далее.

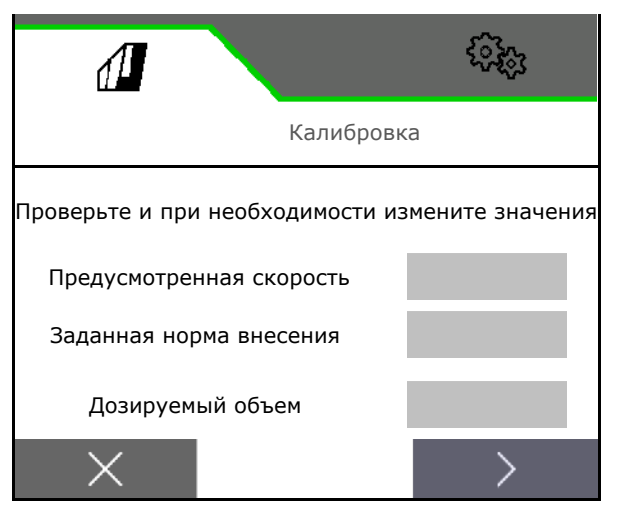

- 5. В качестве калибровочного значения введите 1 или значение, полученное опытным путем.
- 6. Введите площадь калибровки (площадь, для которой должен быть выполнен расчет по соответствующему количеству).
- 7. Выберите тип калибровки
	- ο Терминал ISOBUS
	- ο Калибровочный выключатель
	- ο TwinTerminal
- 8. **>** далее.

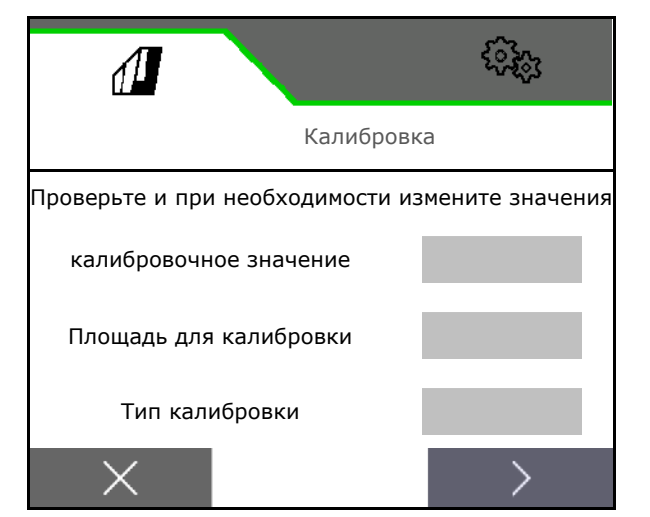

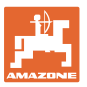

- 9. Переместите калибровочную заслонку и улавливающую емкость в положение для калибровки.
- → См. руководство по эксплуатации агрегата.

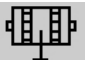

- 10. Выполните предварительную дозировку (в целях плавной подачи семян при калибровке).
- 11. Снова опорожните калибровочный бункер.
- 12. **>** далее.

#### 13.

#### **Am Bedienterminal: У** Запустите калибровку.

- $\rightarrow$  Калибровка завершается автоматически.
- → Диаграмма в виде полос отображает ход калибровки.

#### **Переключатель для установки нормы высева на агрегате:**

Удерживайте переключатель нажатым, пока не будет внесено достаточно семян.

Калибровка может быть прервана путем отпускания кнопки.

#### **ПРЕДУПРЕЖДЕНИЕ Опасность травмирования вращающимся дозирующим валом.**

Удаляйте людей из опасной зоны.

- → Процесс калибровки завершается автоматически после достижения предварительно выбранной площади или же может быть завершен преждевременно.
- 14. Взвесить собранный материал.
- → Учитывать собственный вес тары.
- 15. Ввести значение для собранного количества в кг.
- 16. **>** далее.

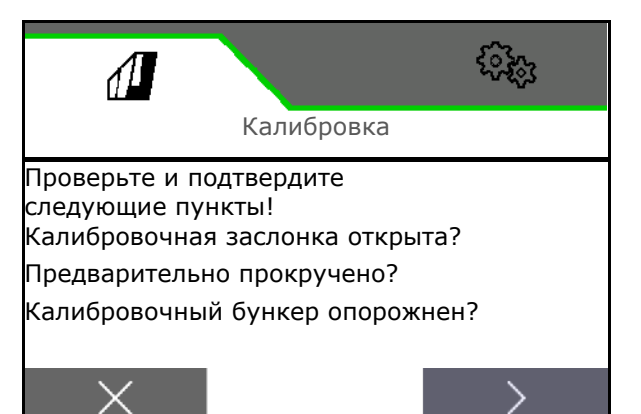

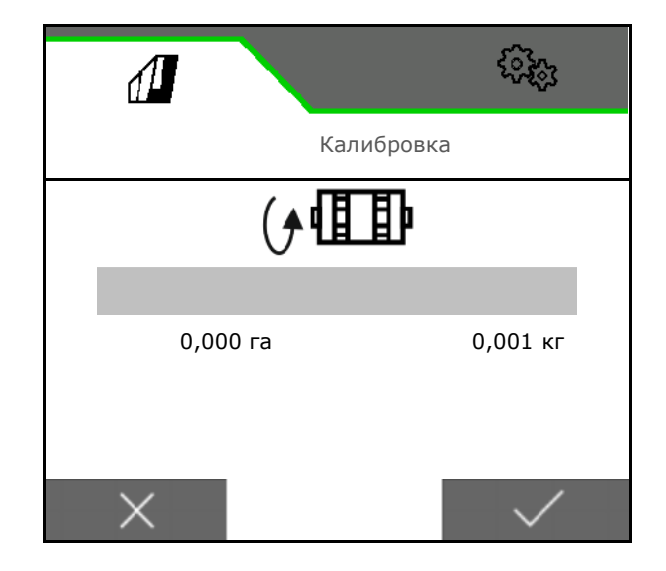

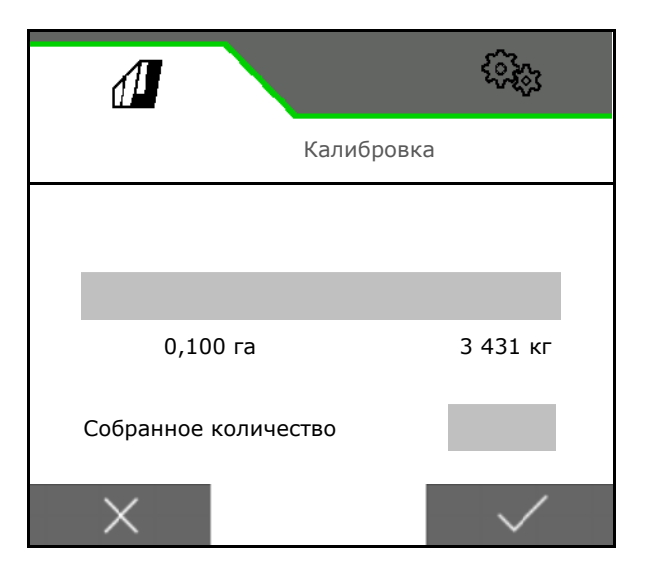

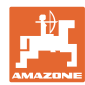

- → Отображается новое значение калибровки и отклонение от заданной нормы в процентах.
- 17. Сохраните полученные значения.

**X** Если во время определения нормы внесения возникла ошибка (например, неравномерный расход), повторите калибровку.

 $\overline{\mathcal{L}}$  Сохраните полученные значения и повторите калибровку для дальнейшей оптимизации.

После калибровки переместите калибровочную заслонку и улавливающую емкость в рабочее положение.

#### <span id="page-21-0"></span>**4.3 Меню "Наполнение"**

- 1. При необходимости установите остаток на 0.
- → Отображается теоретический остаток.
- 2. Введите добавленное количество.
- → Отображается новый уровень заполнения.
- 3. подтвердите правильность уровня.

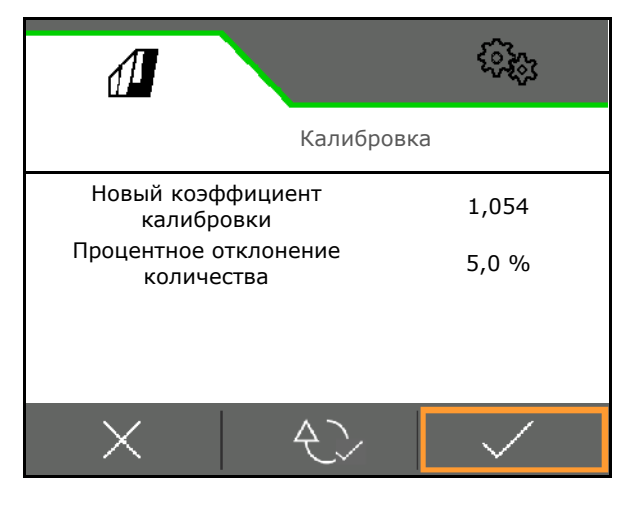

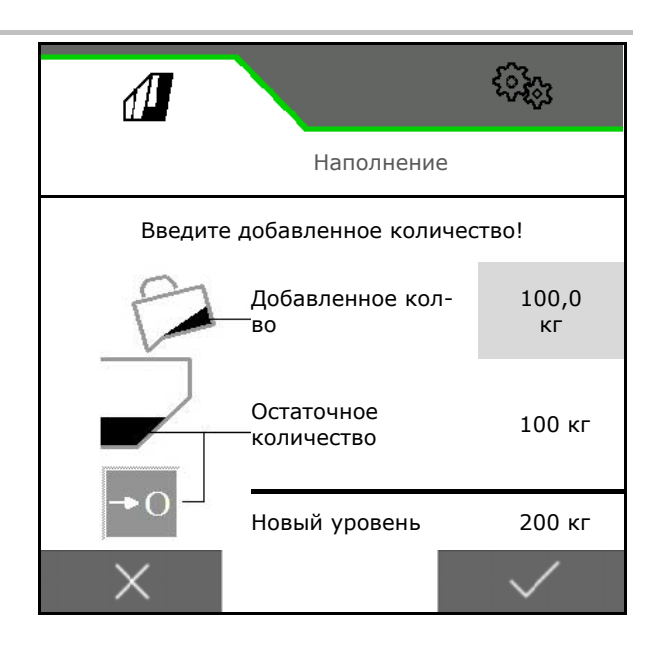

#### <span id="page-21-1"></span>**4.4 Меню "Выгрузка"**

- 1. Остановить агрегат.
- 2. Зафиксируйте трактор и агрегат от самопроизвольного откатывания.
- 3. Откройте калибровочную заслонку.
- 4. Переместите калибровочную емкость в положение улавливания.

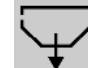

5. Запустите удаление остатков, удерживая нажатой программную кнопку.

Или удерживайте калибровочный выключатель нажатым.

6. После опорожнения закрыть калибровочную заслонку.

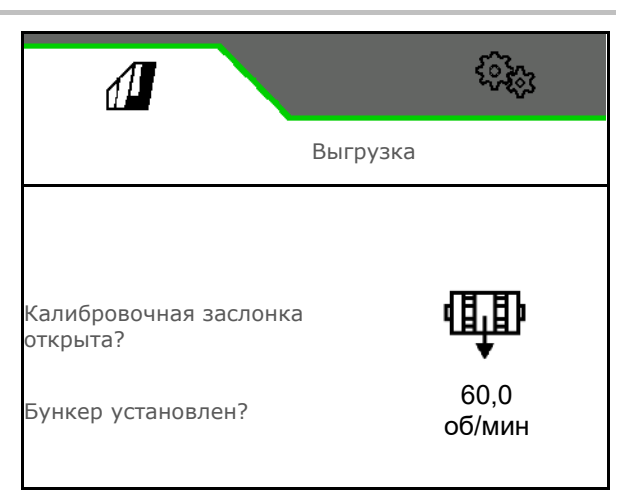

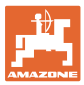

#### <span id="page-22-0"></span>**4.5 Меню «Документация»**

В меню "Документация" отображается текущее задание.

Данные в задании:

- Обработанная площадь (всего / за день)
- Время работы (всего / за день)
- Внесенное количество (всего / за день)

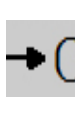

000

Удаление суточных данных

Вызвать список документации.

#### **Список заданий:**

Активная документация выделена.

Можно создать до 5 единиц документирования.

Выберите документацию.

- **+** Создать документацию
- **<** / **>** Листать список

#### **Редактирование документации:**

- Изменить имя
- Активировать документацию.
- неактивную документацию можно удалить
- **X** Выход из меню редактирования

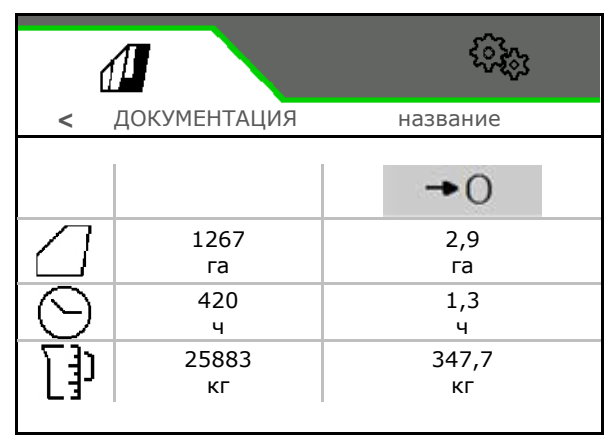

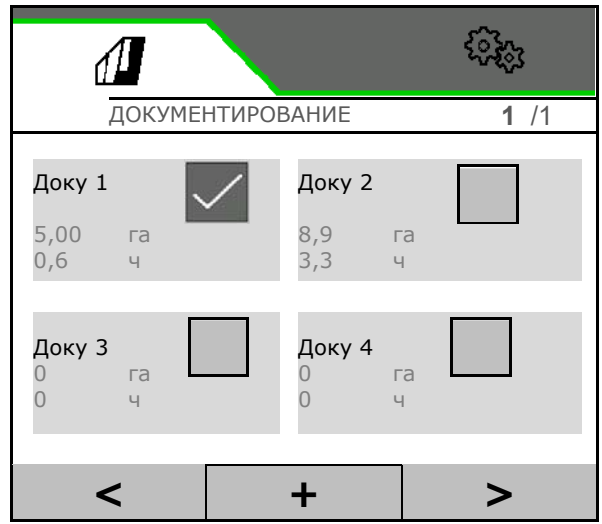

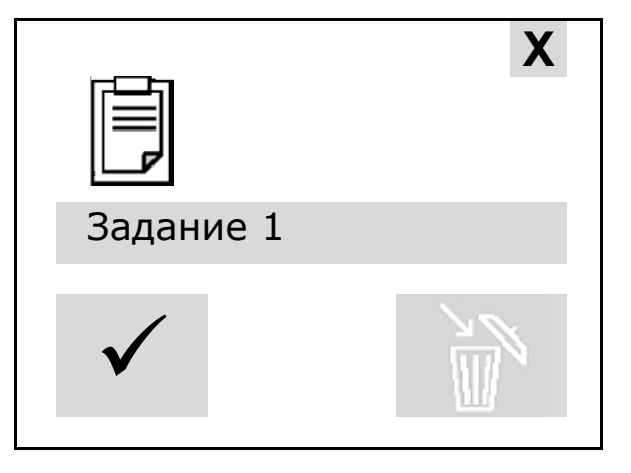

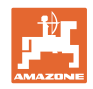

# <span id="page-23-0"></span>**5 Джойстики AUX-N**

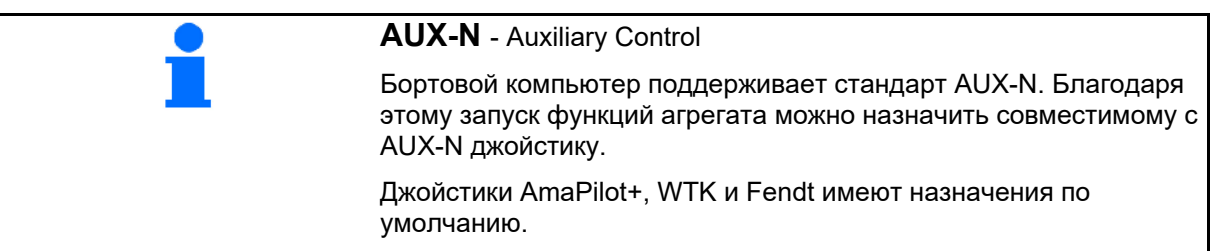

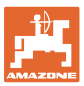

# <span id="page-24-0"></span>**6 Джойстик AmaPilot+**

С помощью AmaPilot+ можно выполнять функции машины.

AmaPilot+ является элементом управления AUX-N с возможностью произвольного назначения кнопок.

Кнопкам каждой машины Amazone ISOBUS предварительно присвоено назначение по умолчанию.

Функции распределены по 3 уровням и выбираются нажатием большим пальцем.

Наряду со стандартным уровнем доступны еще два уровня управления.

В кабине можно разместить наклейку со стандартным назначением кнопок. При использовании произвольного назначения кнопок поверх стандартной можно наклеить новую наклейку.

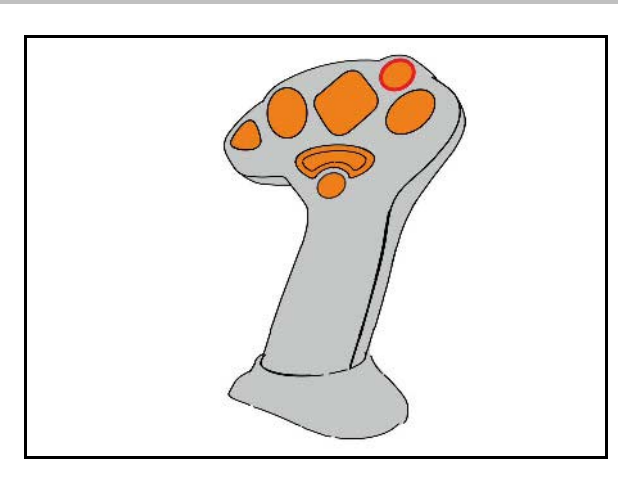

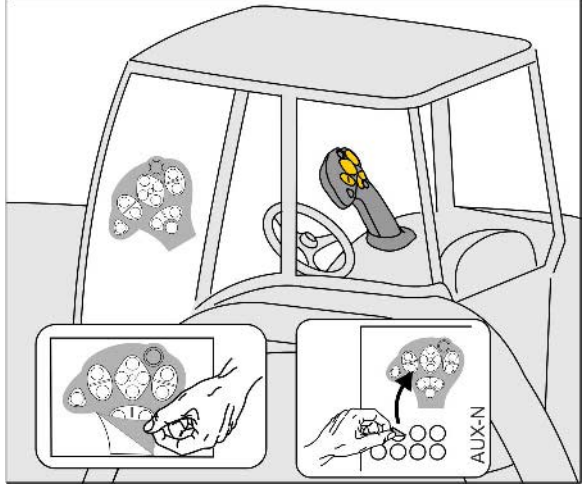

- Стандартный уровень, подсветка кнопки управления зеленая.
- Уровень 2 при нажатом пуске на обратной стороне, подсветка кнопки управления желтая.

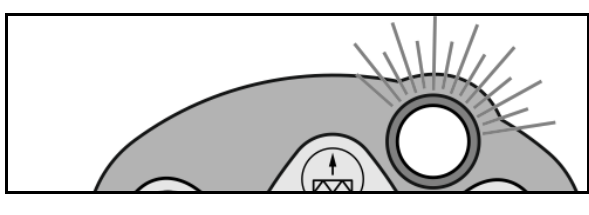

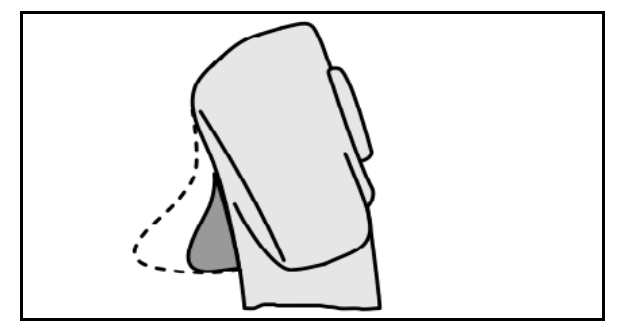

• Уровень 3 после нажатия кнопки управления с подсветкой, подсветка кнопки управления красная.

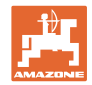

#### **AmaPilot+ с фиксированным / стандартным назначением**

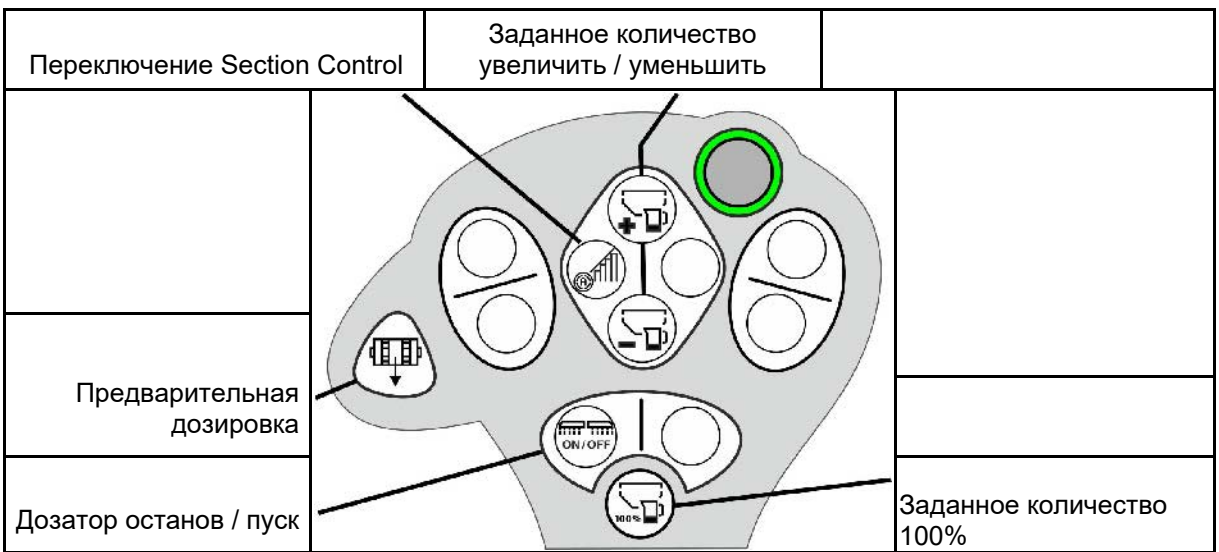

#### **Стандартный уровень зеленый**

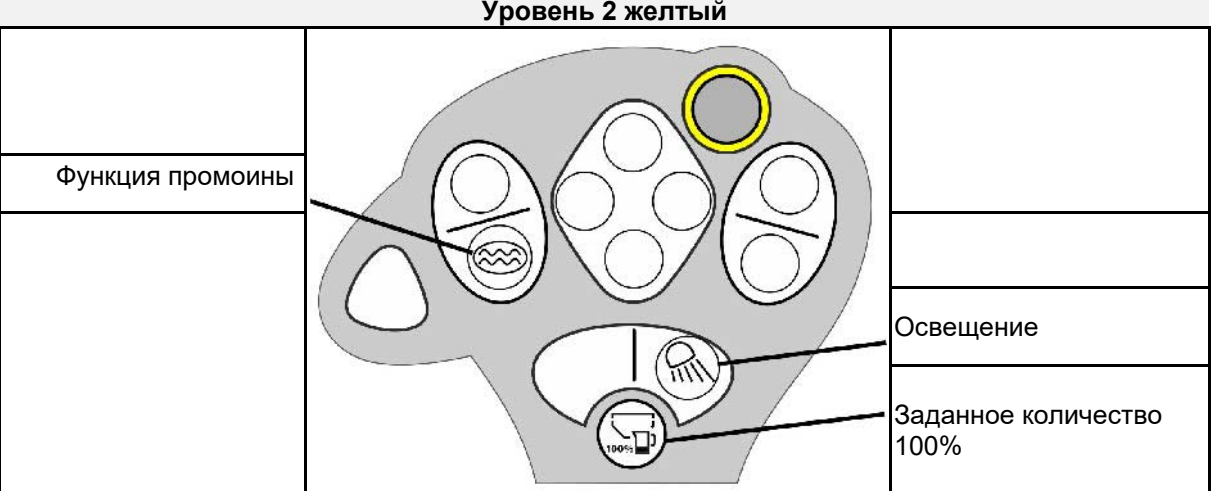

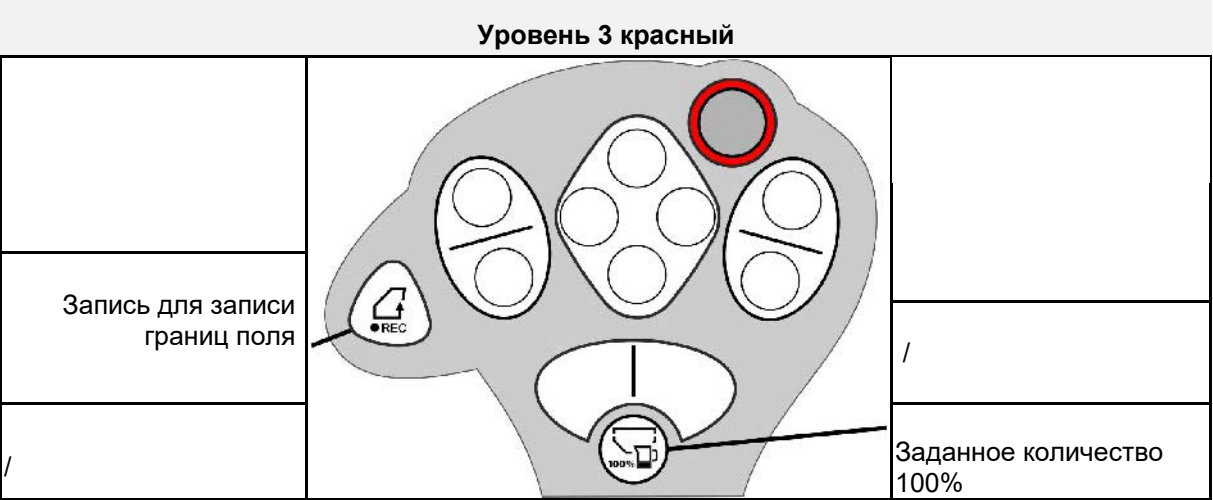

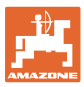

# <span id="page-26-0"></span>**7 Настройки**

- Меню "Агрегат" Ввод параметров агрегата или индивидуальных данных.
- Меню "Профиль"

Каждый пользователь может сохранять персональный профиль с настройками для терминала и агрегата.

- Меню "Продукт" Ввод данных посевного материала
- Меню "Информация" Версии ПО и общая производительность и диагностика..

#### **Выбор страниц в подменю**

Некоторые подменю занимают несколько страниц.

На страницы указывают точки в нижней области экрана.

Активная страница – белая.

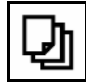

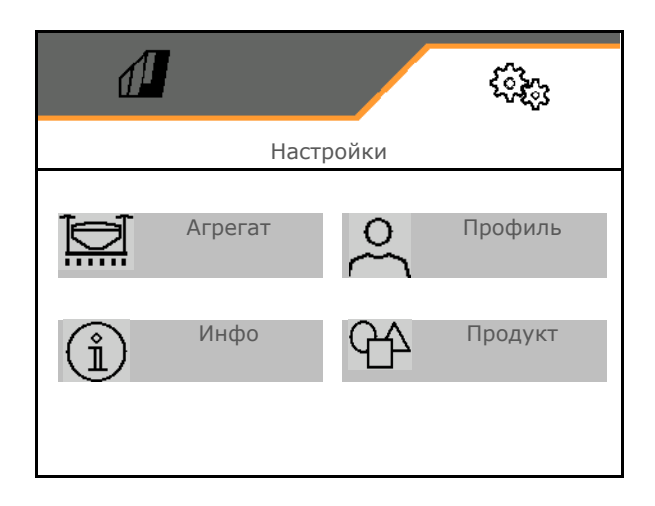

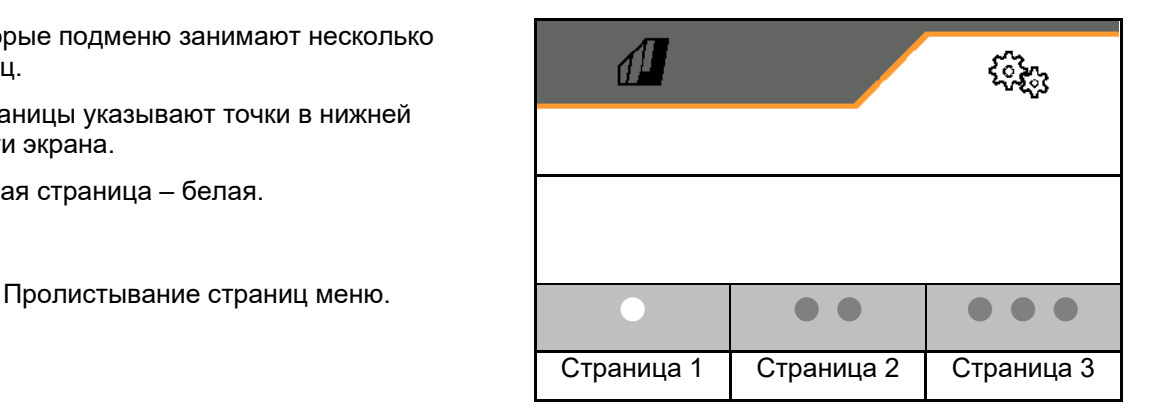

#### **Настройки**

# <span id="page-27-0"></span>**7.1 Агрегат**

- Настройки для создания технологических колей, см. стр. **Fehler! Textmarke nicht definiert.**
- 
- 
- Сведения о датчике рабочего положения, см. стр. 30
- 
- 
- Ввод данных о геометрии агрегата, см.  $\begin{bmatrix} 1 \\ 1 \\ 2 \end{bmatrix}$  Геометрия
- Выбор и отмена выбора бункера см. стр. Выбор бункера Выбор бункера см. стр. Выбор бункера Выбор бункера и см.
- 
- 

**< Агрегат** Технологическая колея 公交 **Сведения для дозирования, см. стр. 29 деятор дозатор дозатор дозатор Воздуходувка**, см. стр. 31  $\overline{O}_7$  Вентилятор Рабочее положение ⊕≼ давления сошников и процесси при принятии давления сошников давления сошников давления сошников Рабочая скорость, см. стр. 32 Скорость Скорость Скорость Скорость Скорость Скорость Скорость Скорость Скорость Подключение устройства Bluetooth **Bluetooth** Bluetooth Дополнительные функции и дополнительные функции

 $\sqrt{2}$ 

#### **Дополнительные функции**

- Выбор режима записи GPS для записи границы поля вкл. / выкл.
	- ο да
	- ο нет (стандартный)
- Включить/выключить выбор функции промоины в рабочем меню
	- ο да
	- ο нет (стандартный)

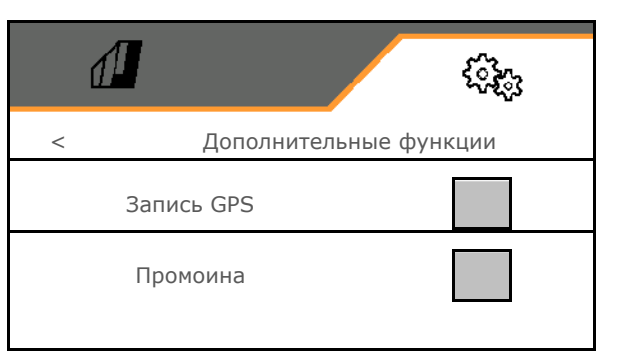

 $\bullet$  00 000

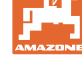

<u>ડ</u>િડેન્ડ

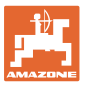

#### <span id="page-28-0"></span>**7.1.1 Дозатор**

• Ввод шага количества в % (значение процентного изменения нормы внесения

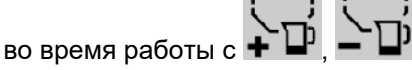

- Предварительная остановка (не для Section Control)
- Предварительная дозировка (не для Section Control)

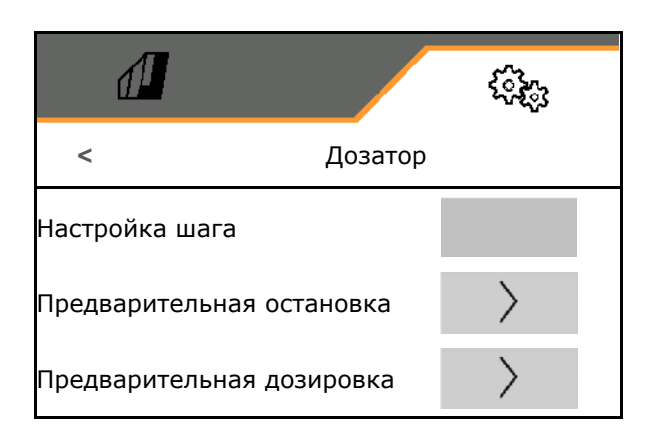

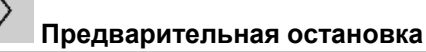

Чтобы не продолжать высев в конце поля, можно ввести время предварительной остановки.

Время можно ввести отдельно для каждого дозатора.

- Активирование предварительной остановки
	- ο да
	- ο нет (по умолчанию)
- Ввод времени для предварительной остановки

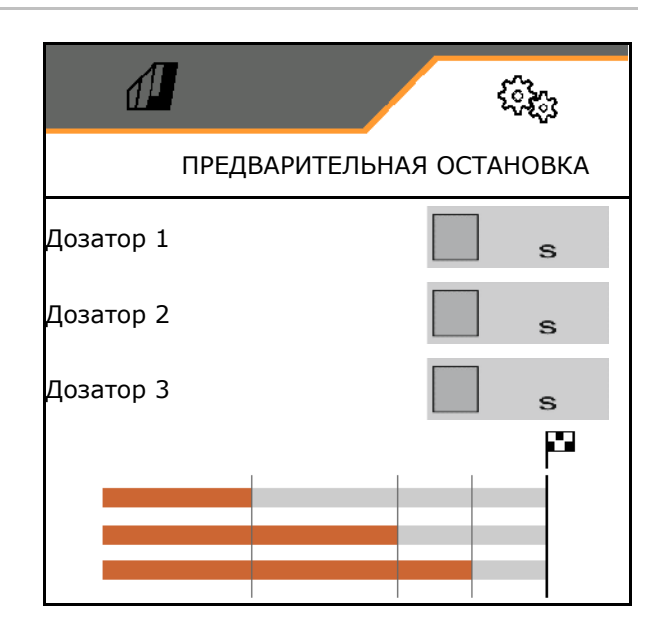

#### **Предварительная дозировка**

Чтобы посевной материал был своевременно доступен в начале поля, можно ввести время предварительной дозировки.

Время можно ввести отдельно для каждого дозатора.

• Ввод времени для предварительной дозировки

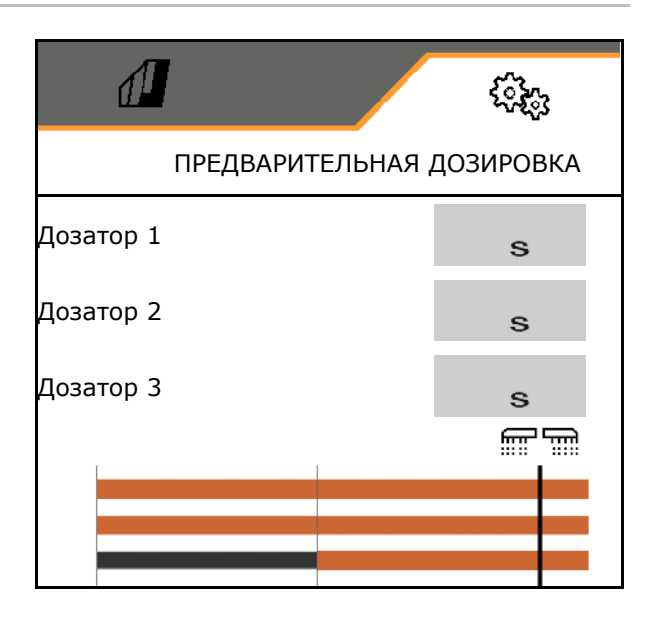

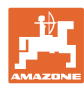

#### <span id="page-29-0"></span>**7.1.2 Датчик рабочего положения**

- Источник
	- ο Датчик агрегата
	- ο Высота подъема ISOBUS, в %
	- ο Высота подъема ISOBUS, цифровой

Аналоговый датчик:• Точка выключения дозирования

- Точка включения дозирования
- Программирование точек переключения
- Программирование пределов

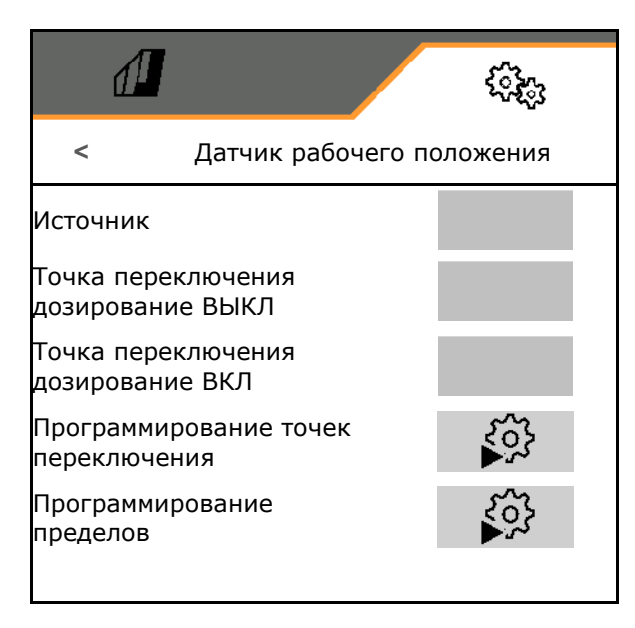

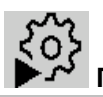

#### **Программирование точек переключения**

- 1. Перевести мех-м подъема на высоту для точки переключения ВКЛ.
- 2.  $\checkmark$  Сохранить значение.
- 3. Перевести мех-м подъема на высоту для точки переключения ВЫКЛ.
- 4. Сохранить значение.

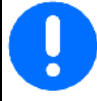

Правильная настройка точек переключения важна для точного переключения агрегата на поле.

Значения для ВКЛ. и ВЫКЛ. должны быть как можно дальше друг от друга.

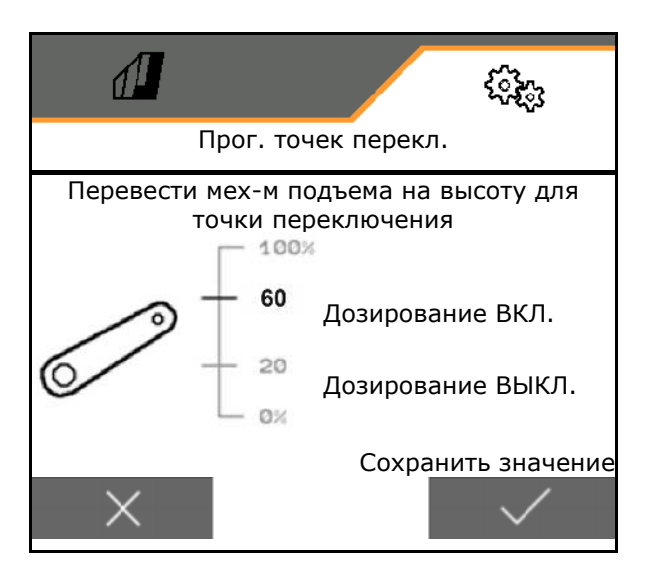

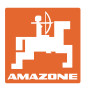

# **Программирование пределов**

Перед первым вводом в эксплуатацию и при смене трактора необходимо запрограммировать предельные значения подъемного устройства.

- 1. Опустите подъемное устройство / переведите машину в рабочее положение.
- 2. **>** Сохранить значение и продолжить.
- 3. Максимально поднимите подъемное устройство.
- 4. Сохранить значение.

#### <span id="page-30-0"></span>**7.1.3 Воздуходувка**

Настройте частоту вращения вентилятора в соответствии с руководством по эксплуатации машины.

- Ввести заданную частоту вращения
- Запрограммировать заданную частоту вращения
- Ввести границу для сигнгала в %

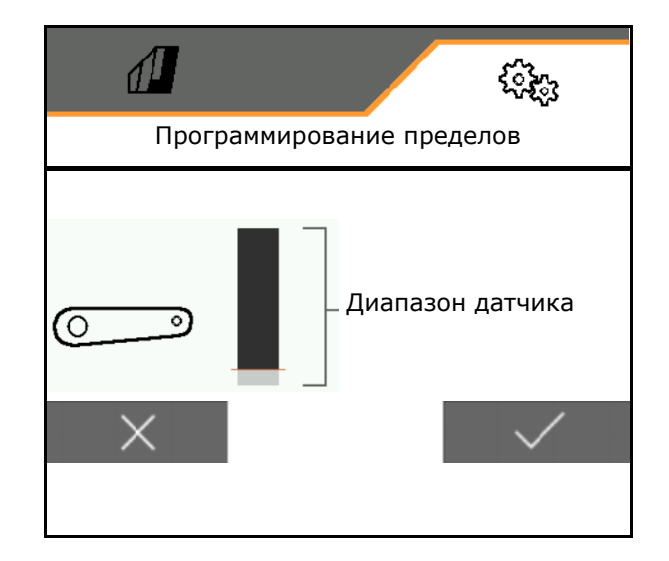

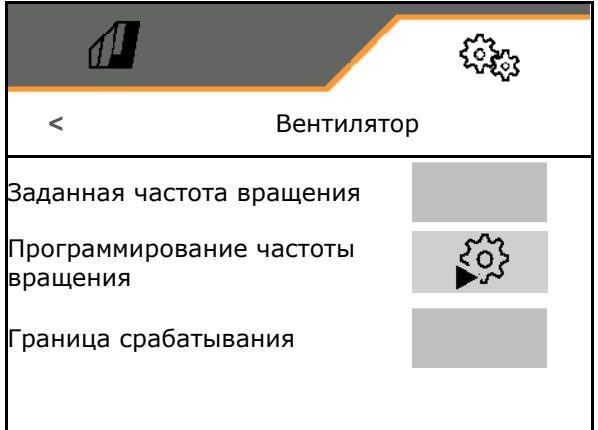

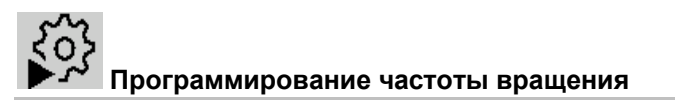

- 1. Разгоните вентилятор до требуемой частоты вращения.
- 

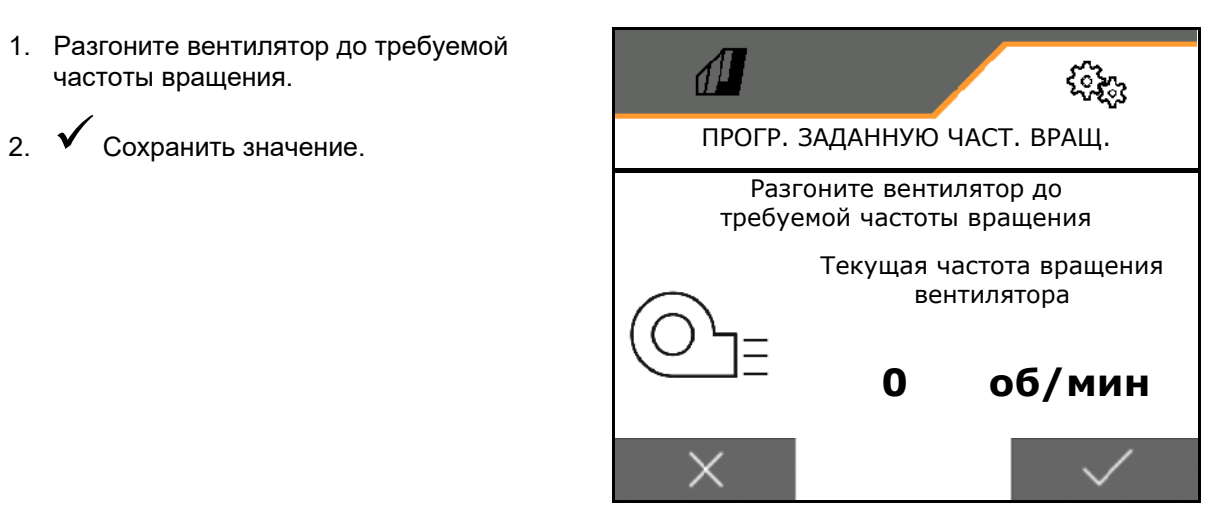

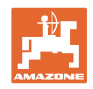

#### <span id="page-31-0"></span>**7.1.4 Скорость**

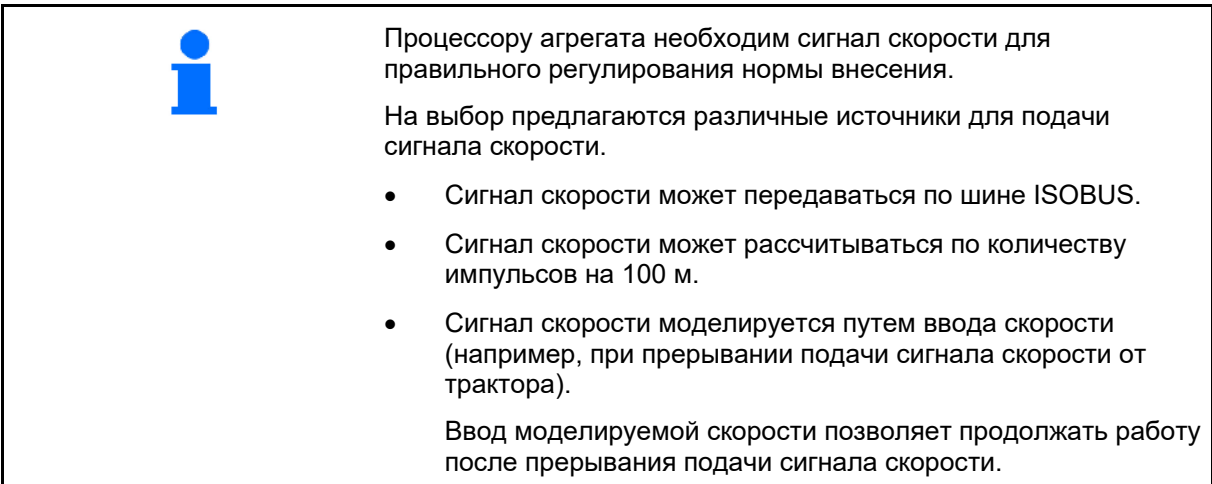

Выберите источник сигнала скорости.

- радар (ISOBUS)
- Колесо (ISOBUS)
- Спутник (ISOBUS)
- J1939
- Датчик (агрегат)
	- ο Ввести значение импульсов на 100 м или
	- ο Программировать значение импульсов на 100 м
- Моделир.
	- ο Ввести моделируемую скорость
- → Обязательно поддерживайте введенную скорость движения в дальнейшем.
- → Если будет распознан другой источник сигнала скорости, моделируемая скорость будет автоматически деактивирована.

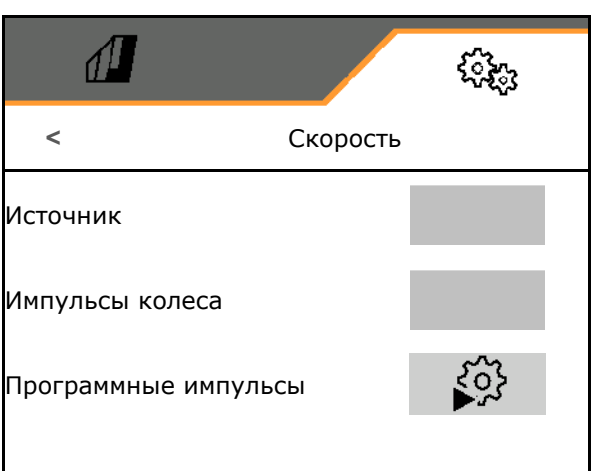

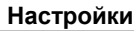

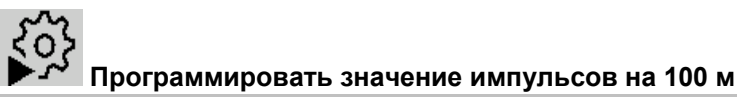

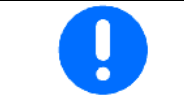

Необходимо определить количество импульсов на 100 м в рабочем положении при преобладающих условиях эксплуатации.

- 1. Отмерить расстояние 100 м, отвести трактор на старт и перевести агрегат в рабочее положение!
- 2. **>** далее.
- 3. Проехать отмеренное расстояние.
- 4. **>** далее.
- → На дисплее постоянно отображается количество зарегистрированных импульсов.
- 5. Остановитесь точно в конечной точке.
- 6. Сохранить значение или **X** прервать измерение.

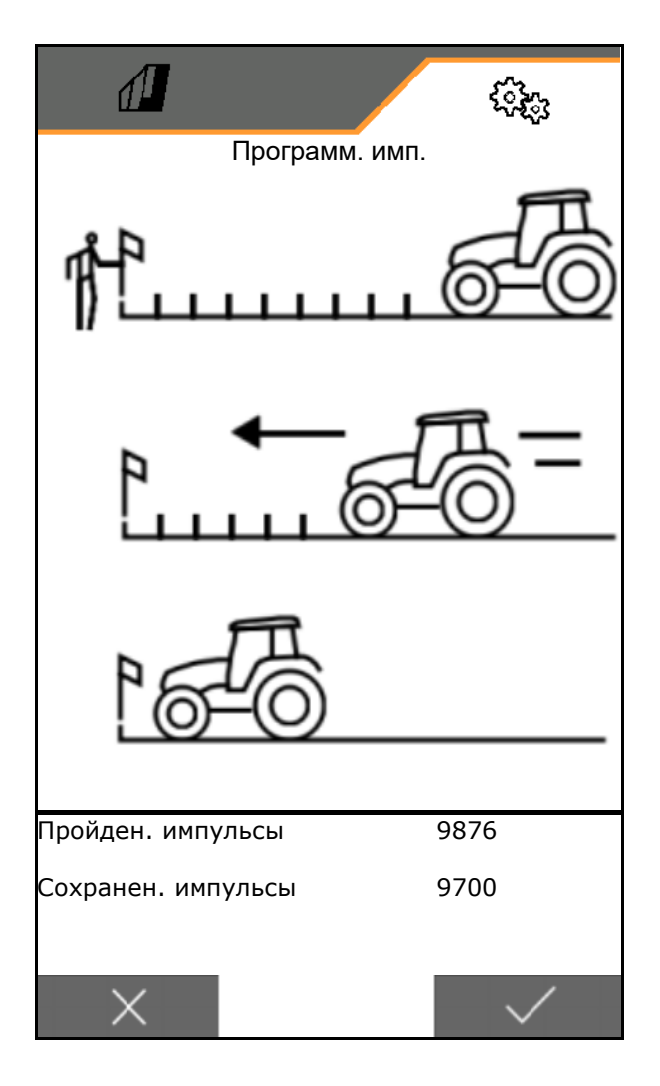

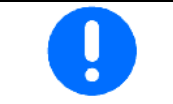

Проверьте количество импульсов, сравнив отображаемые значения на тракторе и терминале управления.

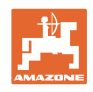

<span id="page-33-0"></span>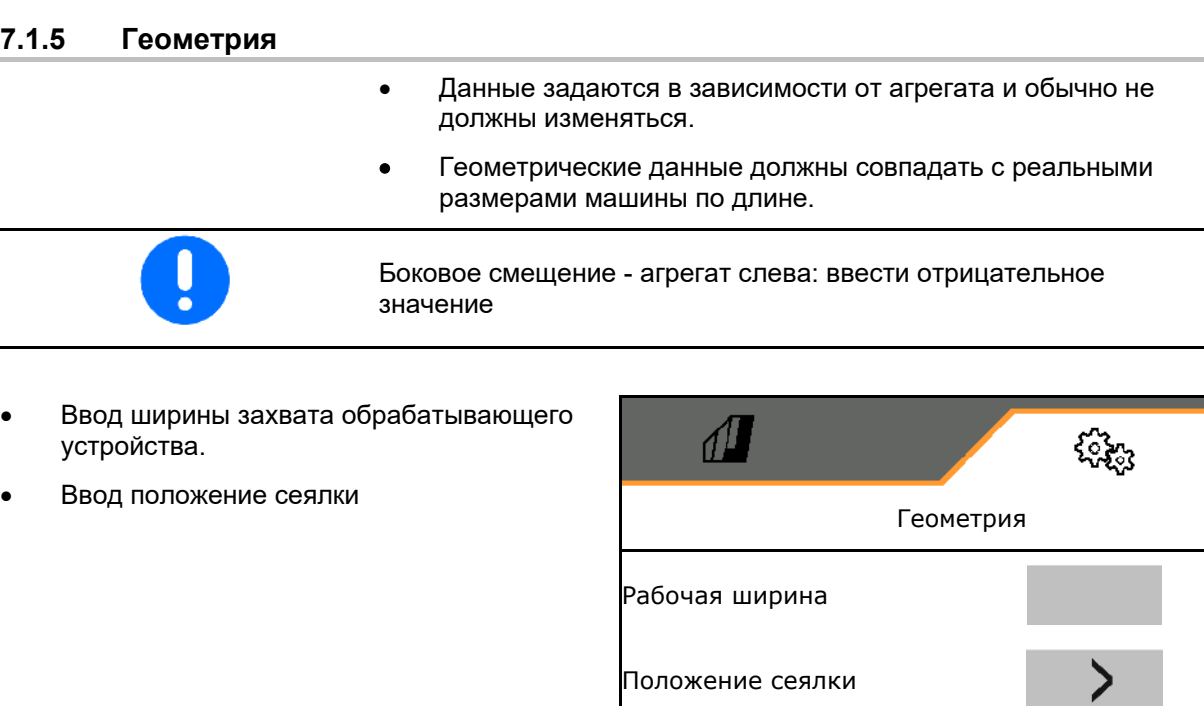

#### **Положение сеялки**

- Ввести расстояние от тягово-сцепного устройства трактора до бруса сошников..
- Ввести боковое смещение.

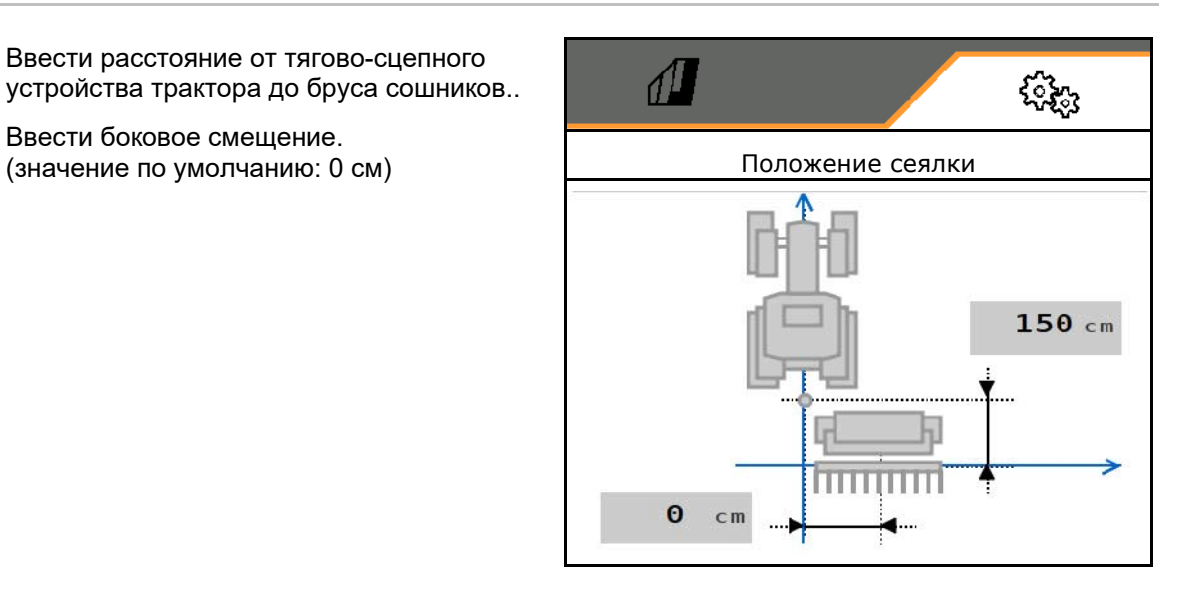

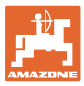

#### <span id="page-34-0"></span>**7.1.6 Выбор бункера**

- Выбор бункера
	- ο Бункер выбран, дозатор активен
	- ο Бункер в настоящее время не

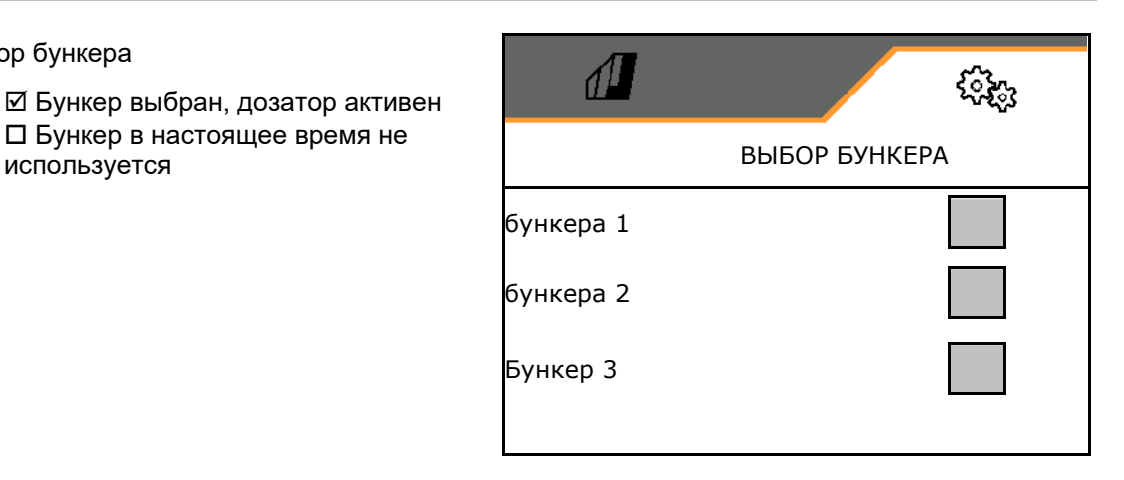

#### <span id="page-34-1"></span>**7.1.7 Подключение устройства Bluetooth**

Через Bluetooth машину можно подключить к мобильному устройству.

Для этого введите отображаемый 6-значный код на мобильном устройстве.

Сеялка может обмениваться данными приложения mySeeder через Bluetooth.

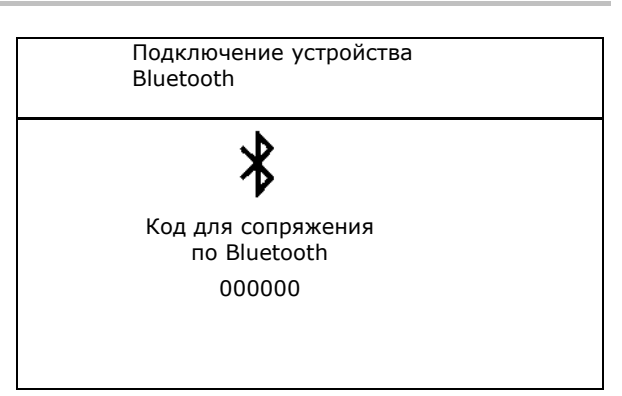

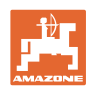

# <span id="page-35-0"></span>**7.2 Профиль**

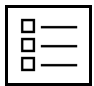

Управление профилями

По умолчанию настроен один профиль.

Можно сохранять до 5 профилей с разными настройками.

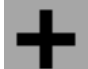

создать новый профиль

#### Профиль можно:

- активировать
- назвать
- копировать
- удалить

Для этого

Выберите профиль и подтвердите выбор.

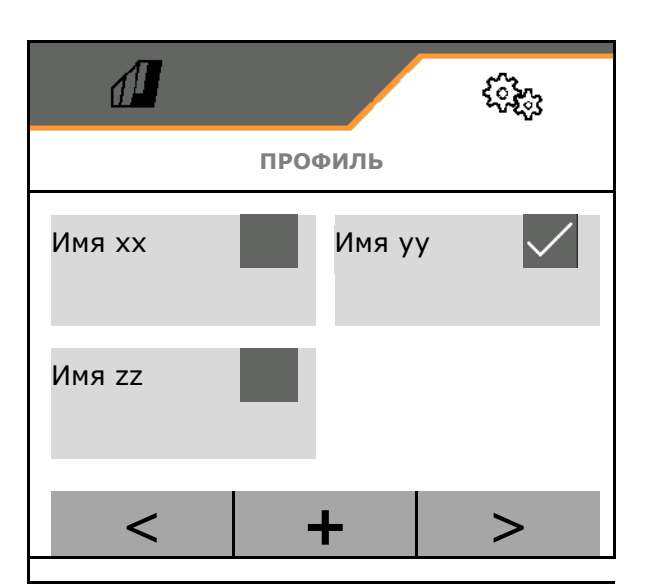

Активный профиль:

- 
- Настройка многофункционального
- Настроить свободное назначение кнопок,
- 

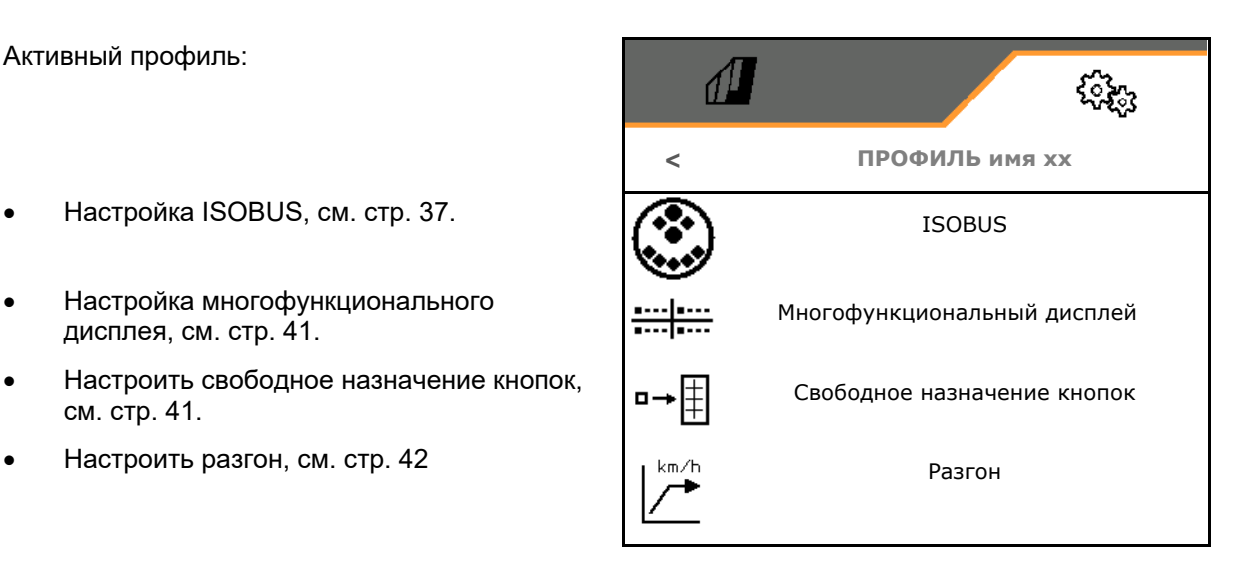

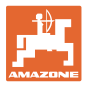

#### <span id="page-36-0"></span>**7.2.1 Настройка ISOBUS**

- Введите время включения в мс, см. стр. 37.
- Введите время выключения в мс, см. стр. 37.
- Выберите терминал, см. стр. 40.

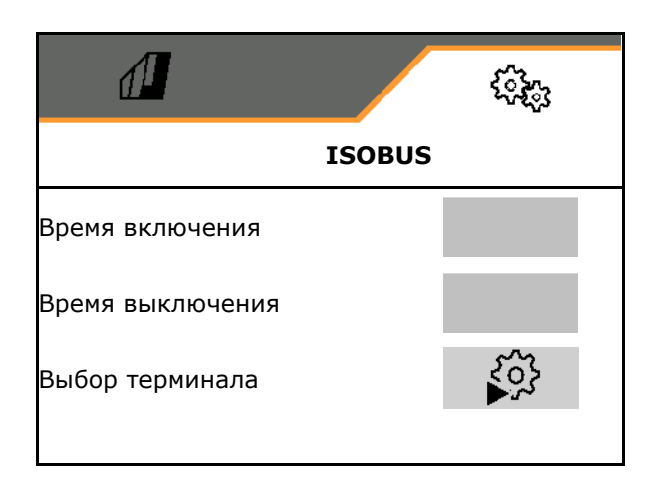

#### **Ввод времени включения, времени выключения**

Для Section Control необходимо указать время переключения, чтобы учесть время прохождения посевного материала от дозатора до высевного сошника.

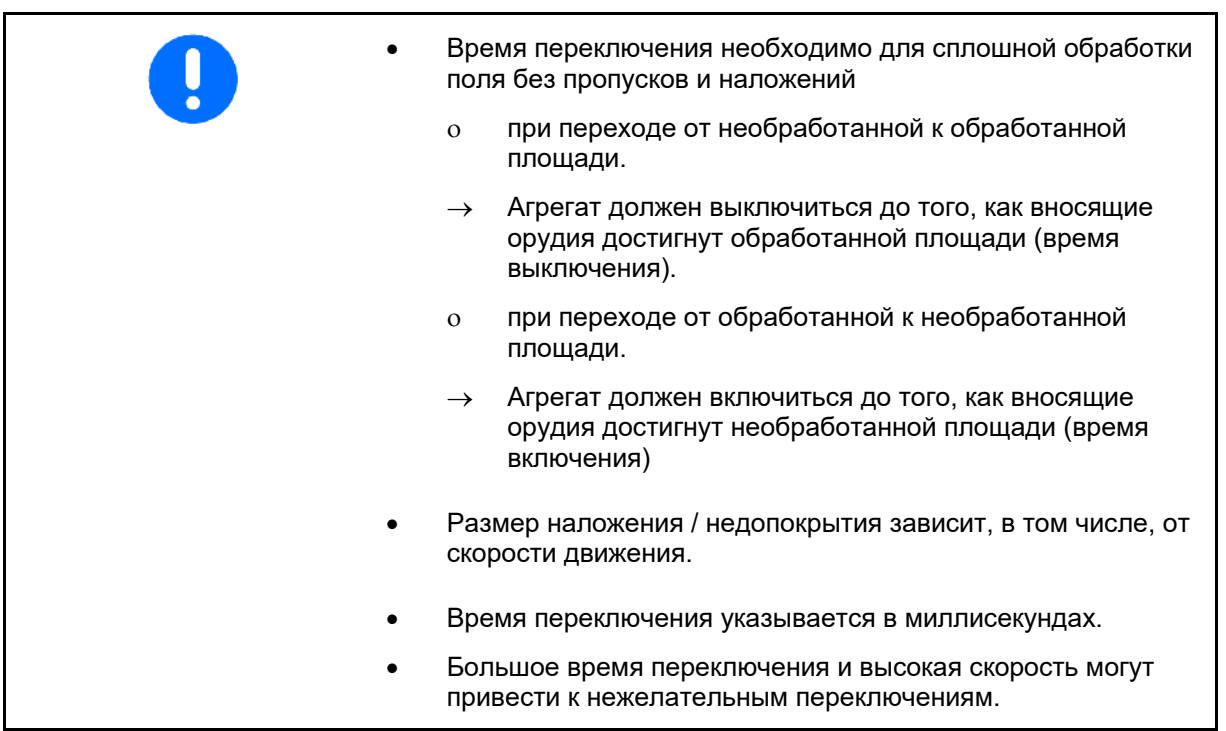

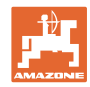

#### **Оптимальная обработка поля**

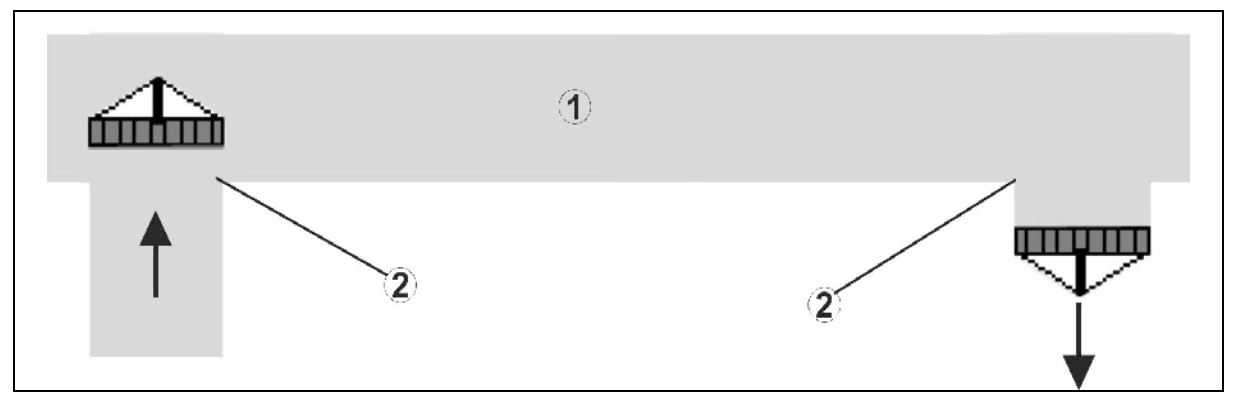

- **(1) Зона разворота / обработанное поле**
- **(2) Сплошная обработка поля без перекрывания**

#### **Перекрывание обработанных площадей**

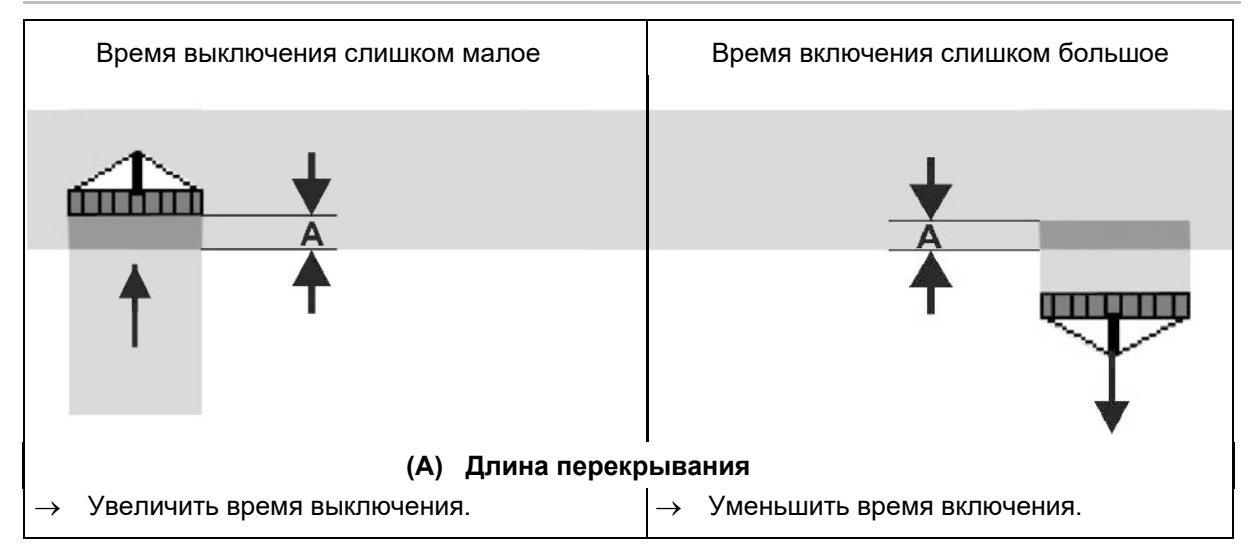

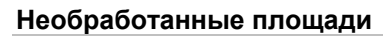

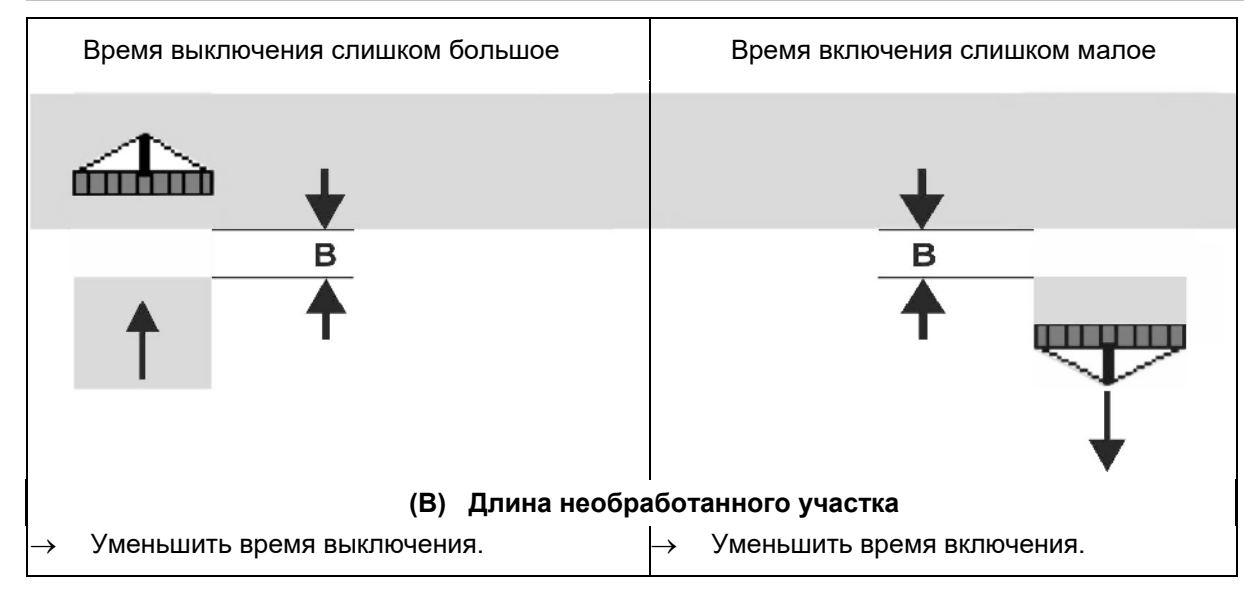

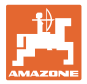

#### **Время корректировки для времени включения и выключения при перекрывании / необработанных площадях**

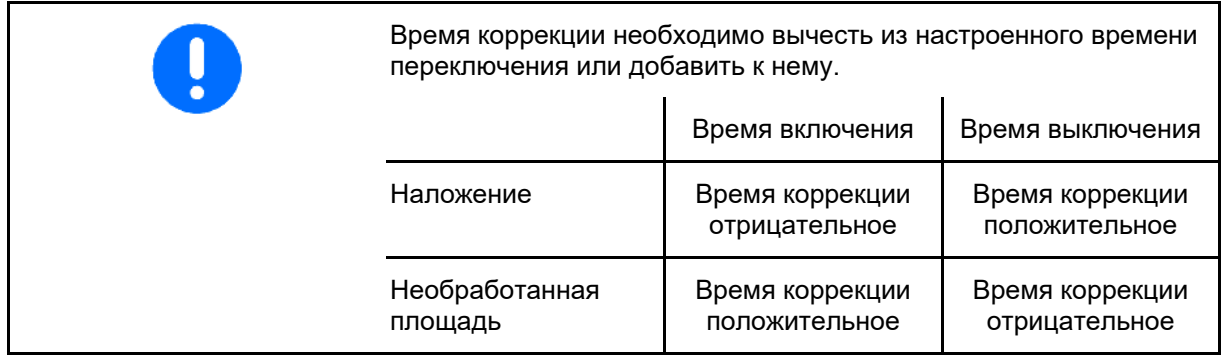

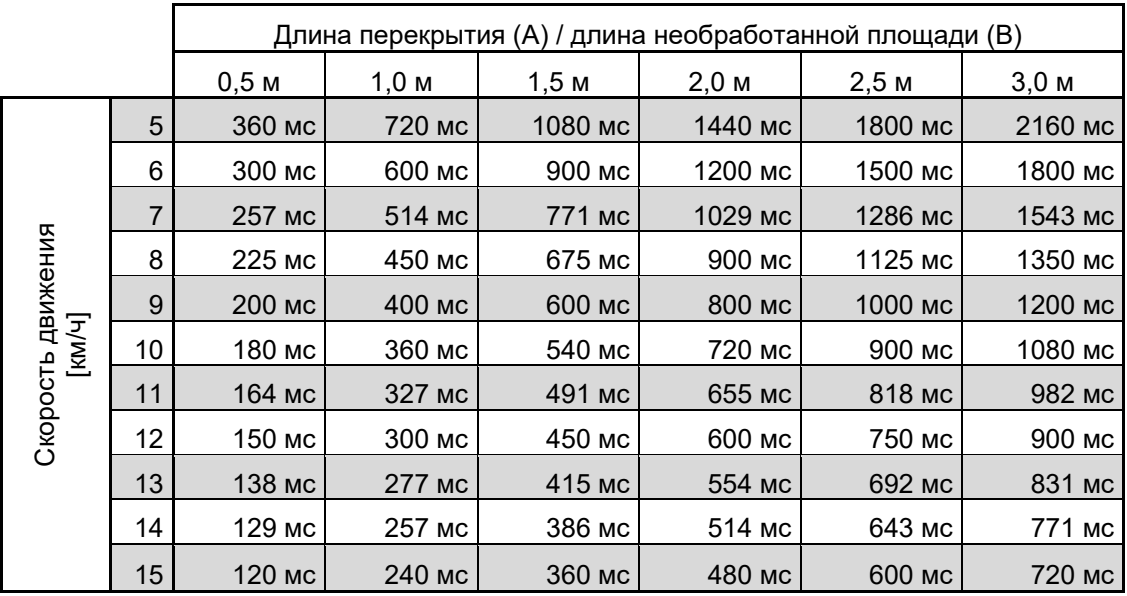

Время коррекции для не указанных скоростей движения и расстояний (A, B) можно получить методом интерполяции/экстраполяции или по следующей формуле:

Время коррекции для времени предпросмотра

[мс] <sup>=</sup> Длина [м] <sup>X</sup> <sup>3600</sup> Скорость движения [км/ч]

В посевной технике на время задержки при включении и выключении влияют следующие факторы: • Время транспортировки в зависимости от ο сорта посевного материала ο линии подачи ο частоты вращения вентилятора • Характеристики движения в зависимости от ο скорости ο ускорения ο тормозов • Точность GPS в зависимости от ο корректирующего сигнала ο частоты обновления приемника GPS

#### **Настройки**

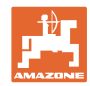

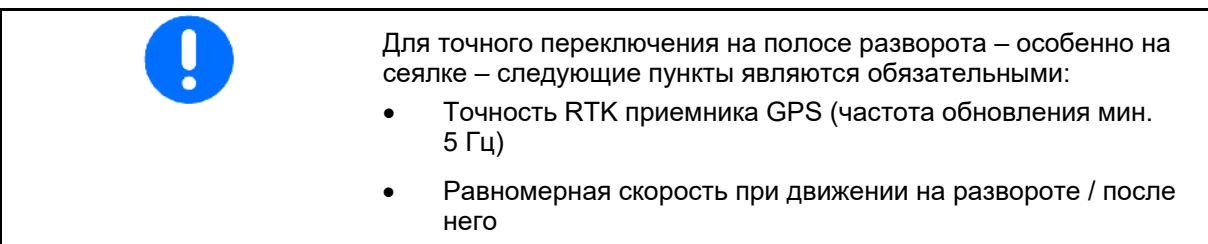

#### **Выбор терминала**

Если к ISOBUS подключено несколько терминалов управления:

- Выберите терминал для отображения программного обеспечения для управления машиной
- Выберите терминал для отображения документирования и Section Control

ŋ Терминалам присваиваются цифры в порядке включения (1, 2, …)

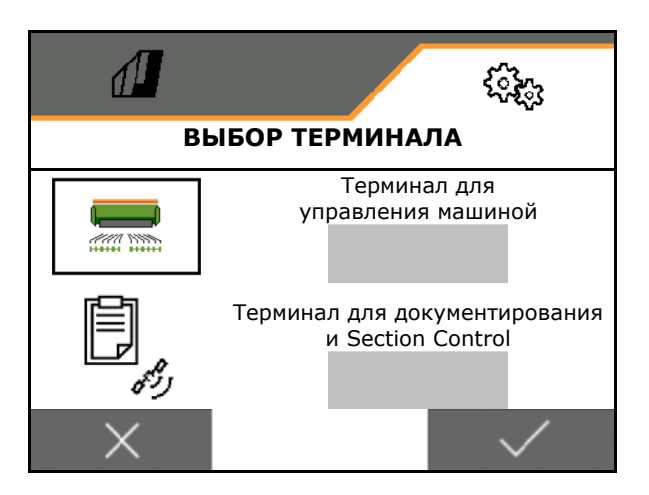

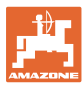

#### <span id="page-40-0"></span>**7.2.2 Настройка многофункционального дисплея**

Многофункциональный дисплей в меню "Работа"

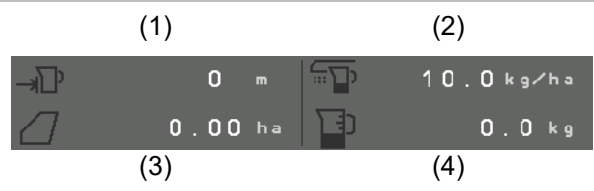

Для 4 полей многофункционального дисплея можно назначить разную индикацию.

Список возможной информации

- скорость
- оставшаяся площадь
- остаток пути
- площадь
- Заданная норма внесения
- Количество
- Частота вращения вентилятора
- Уровень заполнения бункера

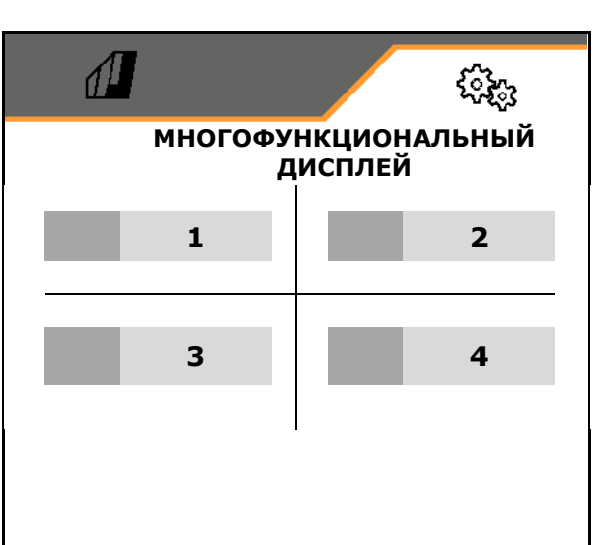

#### <span id="page-40-1"></span>**7.2.3 Настройка свободного назначения кнопок**

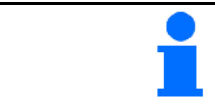

Назначение кнопкам терминала управления функций рабочего меню можно свободно выбирать.

Здесь можно назначить функциональные поля в рабочем меню.

- 1. Выберите функцию на дисплее. При необходимости пролистайте.
- 2. Назначьте для свободно выбираемого функционального поля определенную функцию.

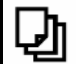

При необходимости сначала выберите страницу.

- → Функция отображается на функциональном поле.
- 3. Подтвердить.

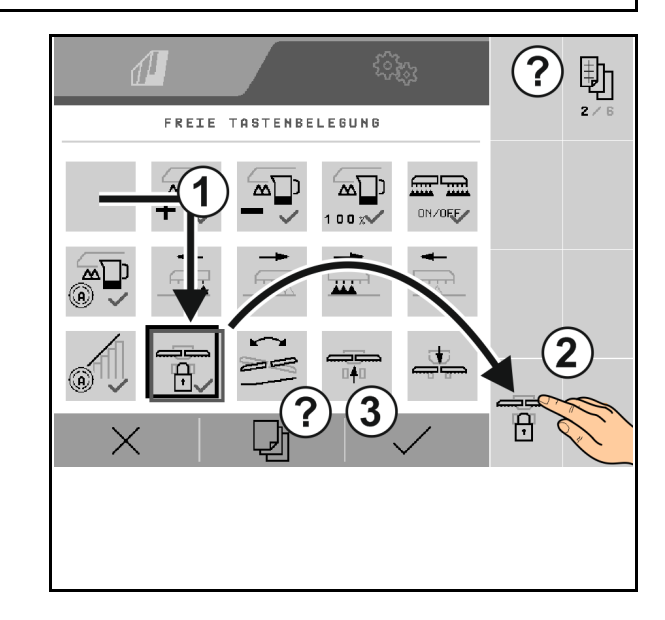

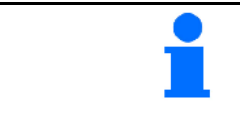

Возможно множественное назначение функций. Назначение кнопкам терминала управления функций рабочего меню можно свободно выбирать.

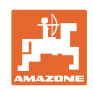

#### <span id="page-41-0"></span>**7.2.4 Настройка разгона**

Функция «Темп разгона» позволяет избежать недостаточного дозирования при трогании.

В начале работы до истечения заданного времени дозирование осуществляется в соответствии с моделируемой скоростью начала движения. После этого норма высева регулируется в зависимости от скорости движения.

При достижении указанной скорости или превышении смоделированной скорости включается устройство управления расходом.

- Разгон вкл / выкл
	- ο  $\overline{M}$  вкл
	- ο выкл
- Предусмотренная скорость движения, рабочая скорость в км/ч.

Стандартное значение: 12 км/ч

• Скорость в начале разгона в процентах (%) от значения предусмотренной скорости движения, при которой начинается дозирование.

Стандартное значение: 50%

• Время, которое реально проходит до достижения моделируемой скорости в секундах.

Стандартное значение: 5 с

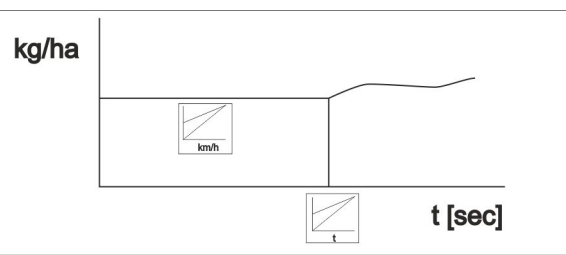

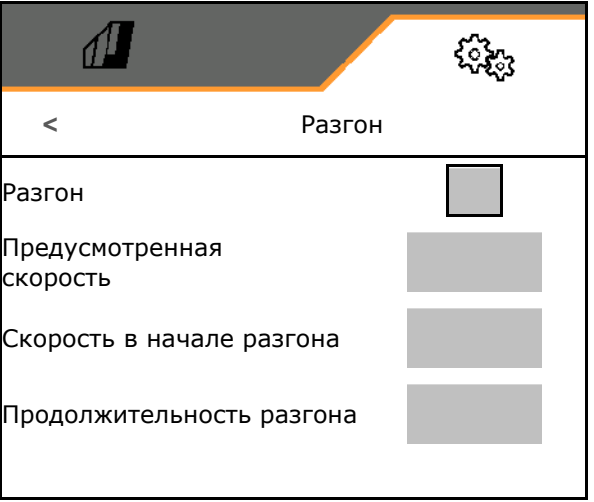

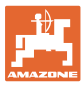

#### <span id="page-42-0"></span>**7.3 Информация**

- Включите отображение номеров клавиш в меню (информация для службы поддержки).
	- о ☑ (да)
	- ο (нет)
- Отображение версий ПО в бортовом компьютере
- Отображение показаний счетчиков
	- ο Общее время (работы сеялки)
	- ο Общая обработанная площадь
	- ο Количество, внесенное из отдельных бункеров
	- ο Путь, пройденный в транспортном положении
	- ο Расстояние, пройденное в рабочем положении
- отображение данных диагностики (информация для службы поддержки)

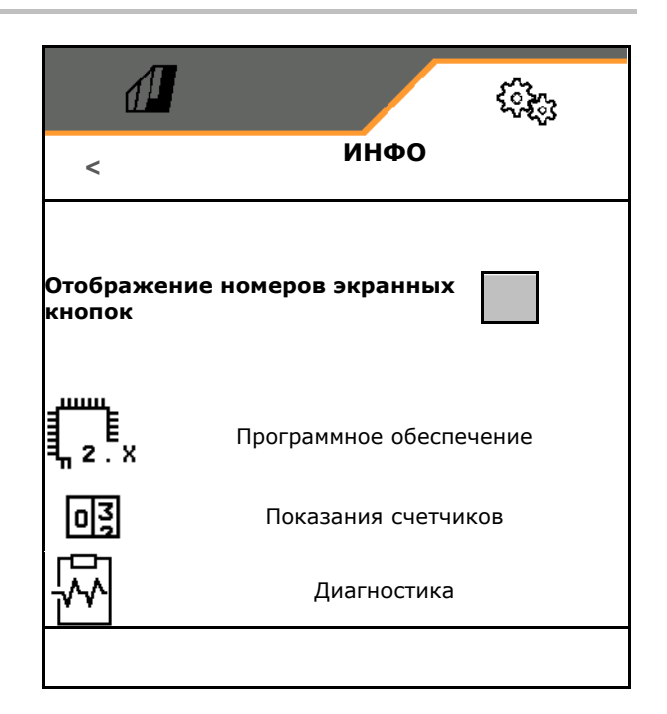

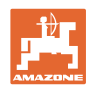

## <span id="page-43-0"></span>**7.4 Продукт**

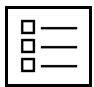

Управление продуктами

По умолчанию настроен один продукт.

Можно сохранять до 20 продуктов с разными настройками.

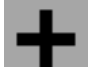

создать новый продукт

#### Продукт можно

- активировать
- назвать
- копировать
- удалить

Для этого

Выберите продукт и подтвердите выбор.

Активный продукт:

- Введите заданную норму внесения в выбранных единицах
- Введите размер дозирующей катушки в куб. см:
- Введите площади для калибровки в га.

(площадь, для которой при определении нормы высева дозируется соответствующее количество, 0,1 га -1,0 га)

- Введите калибровочное значение 1 или значение, полученное опытным путем.
- Введите время включения для Section Control, см. стр. 45
- Введите время выключения для Section Control, см. стр. 45
- Оптимизация времени включения и времени выключения, см. стр. 47
- Единица для нормы внесения.
	- ο кг/га
	- ο зерна /м<sup>2</sup>

Введенные данные будут перенесены в меню калибровки.

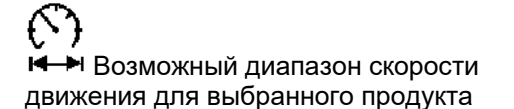

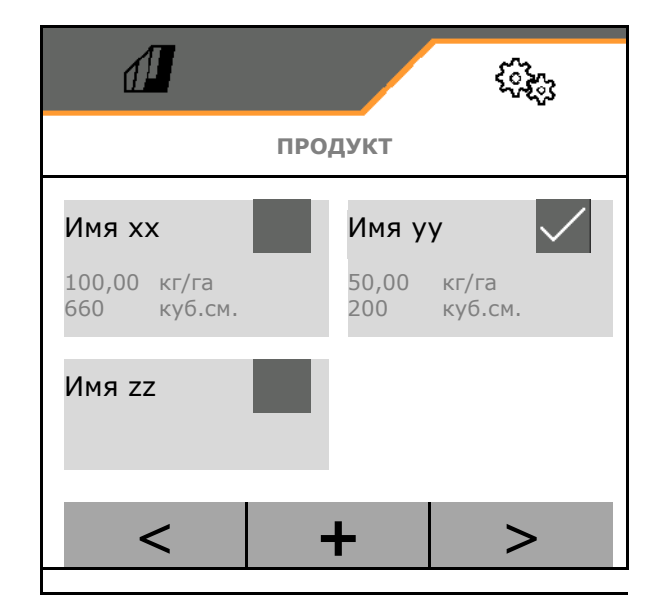

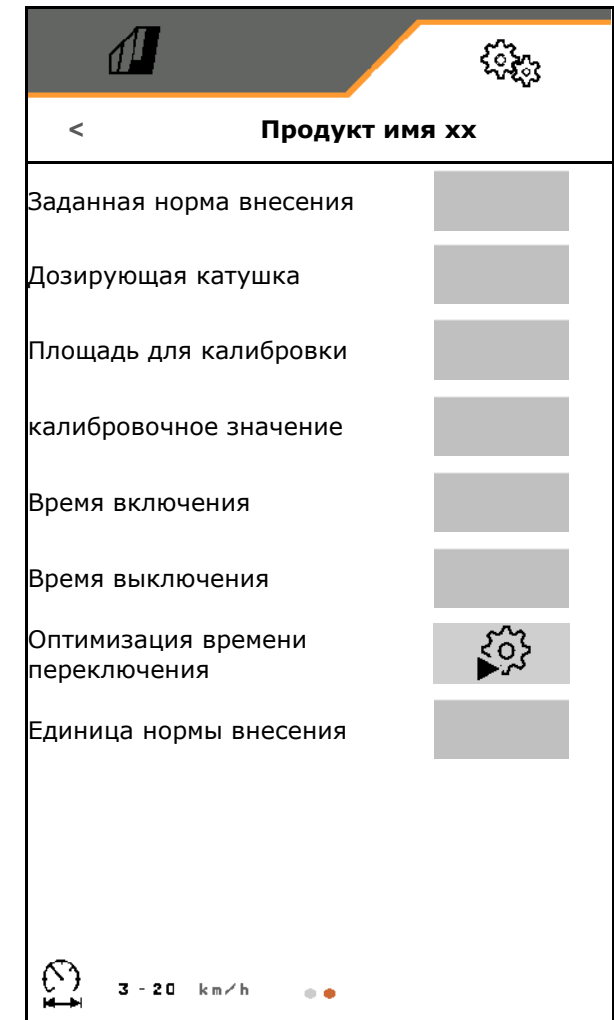

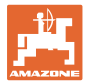

#### <span id="page-44-0"></span>**7.4.1 Ввод времени включения, времени выключения для Section Control**

Для Section Control необходимо указать время переключения, чтобы учесть время прохождения посевного материала от дозатора до высевного сошника.

• Время переключения необходимо для сплошной обработки поля без пропусков и наложений ο при переходе от необработанной к обработанной площади. → До того как вносящие рабочие органы достигнут обработанную площадь, машина должна выключиться (время выключения). ο при переходе от обработанной к необработанной площади.  $\rightarrow$  До того как вносящие рабочие органы достигнут необработанную площадь машина должна включиться (время включения) • Размер наложения / недопокрытия зависит, в том числе, от скорости движения. • Время переключения указывается в миллисекундах. • Большое время переключения и высокая скорость могут привести к нежелательным переключениям.

#### **Оптимальная обработка поля**

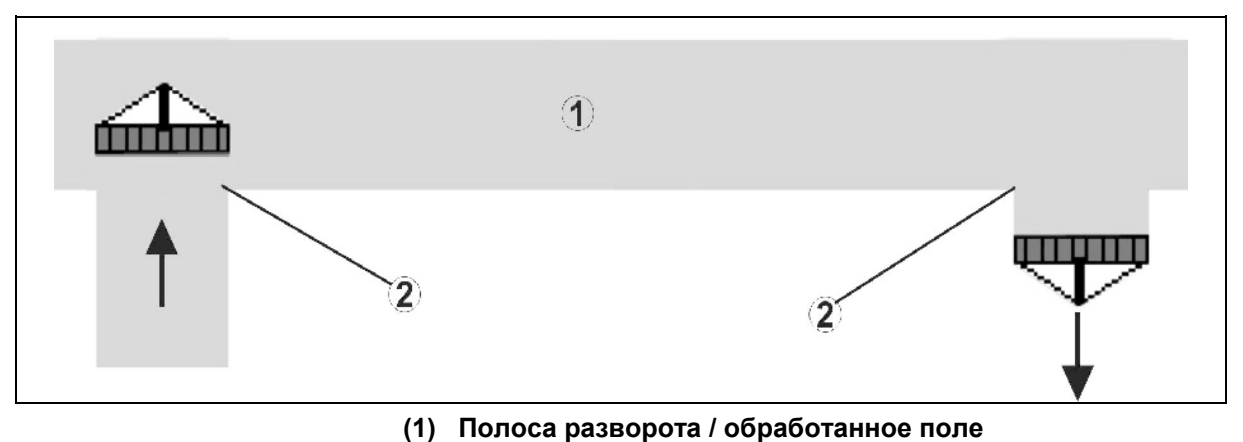

**(2) Сплошная обработка поля без перекрывания**

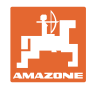

#### **Перекрывание обработанных площадей**

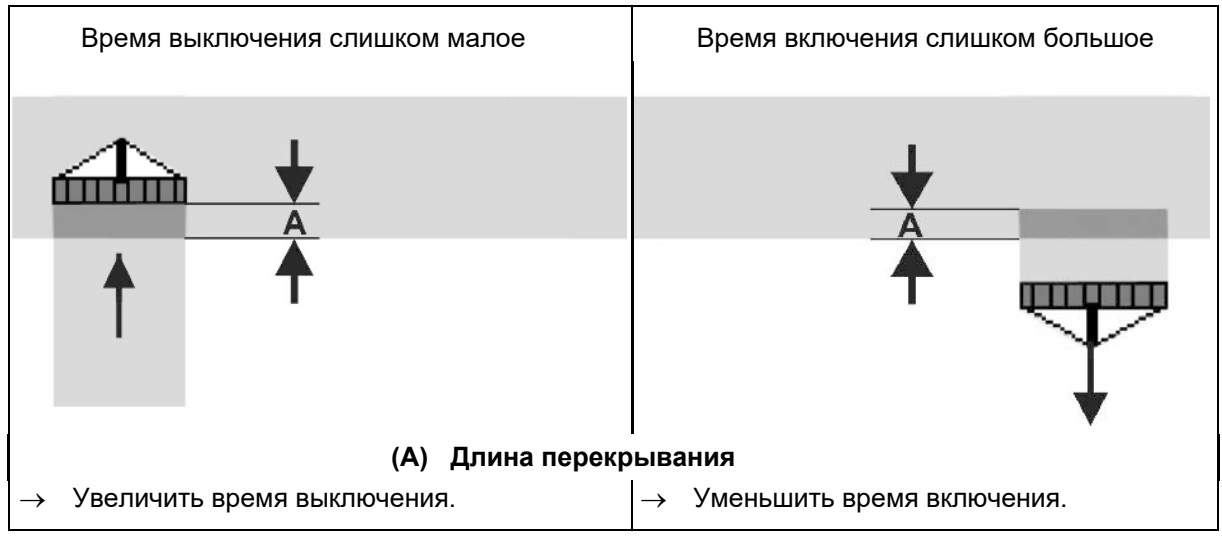

#### **Необработанные площади**

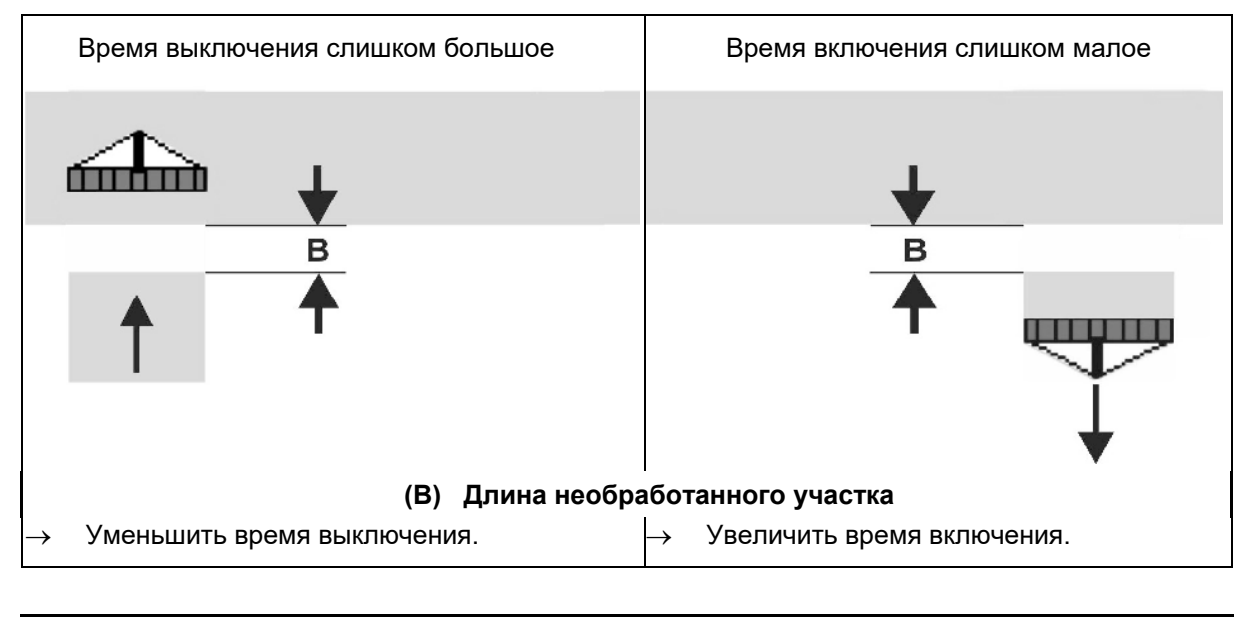

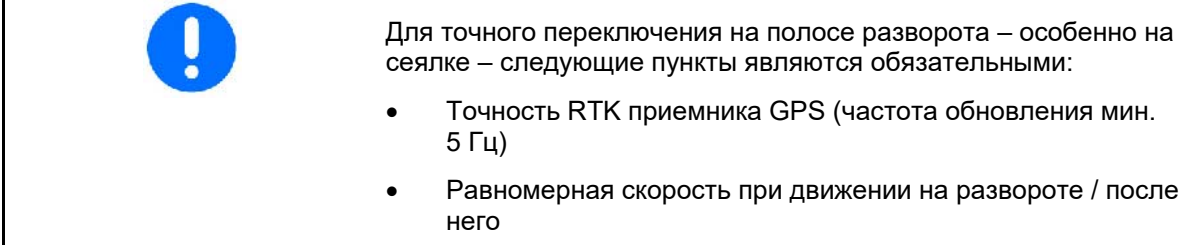

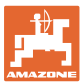

#### <span id="page-46-0"></span>**7.4.2 Оптимизация времени переключения для Section Control**

Введенное / рассчитанное время переключения можно оптимизировать.

Для этого требуется знать значения незасеянного отрезка / перекрытия.

- 1. Выбрать точку включения или точку выключения.
- 2. **>** далее
- 3. Выбрать слишком раннее или слишком позднее переключение машины.
- 4. **>** далее

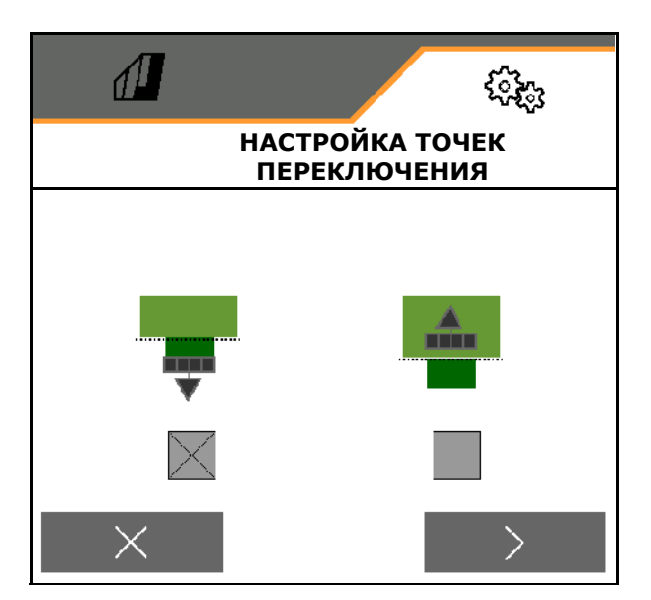

- 5. Введите измеренный отрезок.
	- ο Перекрытие: ввести положительное значение
	- ο Незасеянный отрезок: ввести отрицательное значение
- 6. Введите скорость при проходе отрезка.
- 7. Сохраните определенное значение или

X отмените вычисление.

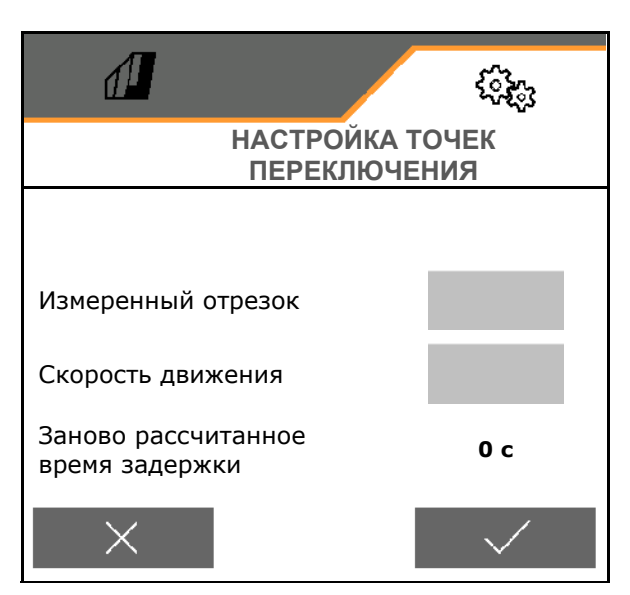

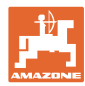

#### <span id="page-47-1"></span><span id="page-47-0"></span>**8.1 Тревога / предупреждение и указание**

• Сообщения, выводящиеся на всю площадь, необходимо всегда подтверждать!

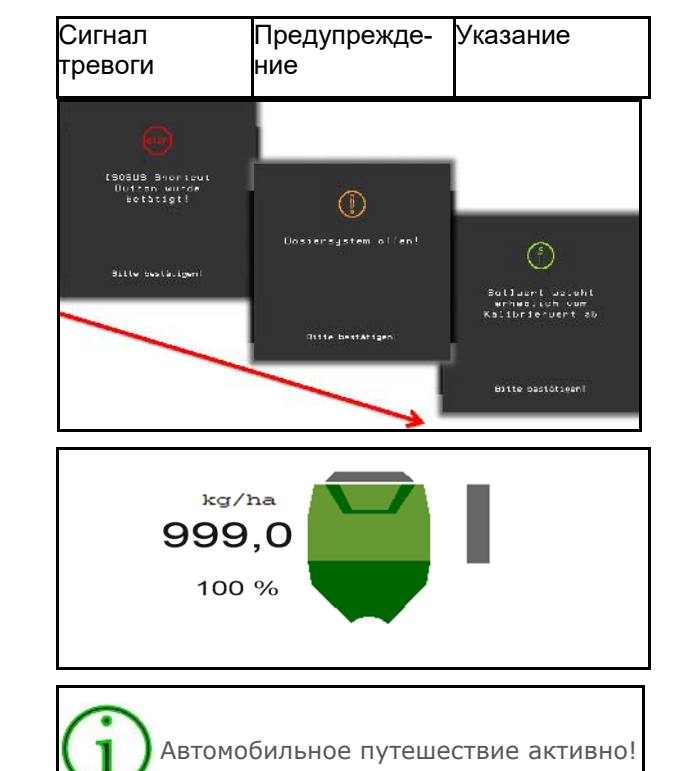

kg/ha  $0, 0$  $100*$ 

После подтверждения сообщения отображается рабочее меню со значениями 999.9.

Это показывает имеющуюся неполадку.

Продолжение работы невозможно.

Указания в рабочем меню (вверху)<br>подтверждать не требуется.

### <span id="page-47-2"></span>**8.2 Пропадание сигнала скорости от ISOBUS**

В качестве источника сигнала скорости в меню "Параметры агрегата" можно ввести моделируемую скорость.

Это позволяет продолжить использование агрегата при отсутствии сигнала скорости.

#### Для этого:

- 1. Введите моделируемую скорость.
- 2. Во время последующего использования поддерживайте введенную моделируемую скорость.

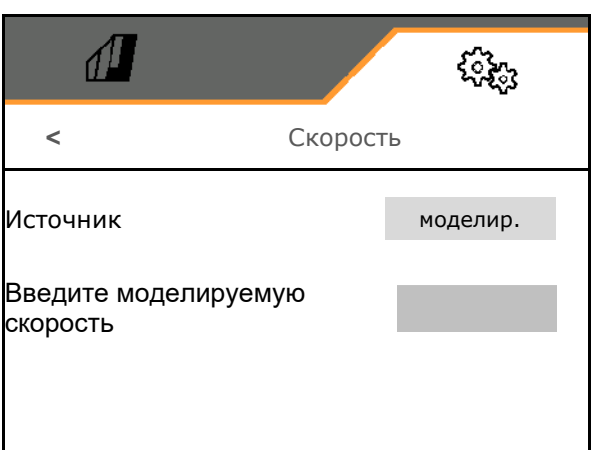

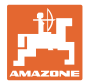

# <span id="page-48-0"></span>**8.3 Перечень неисправностей**

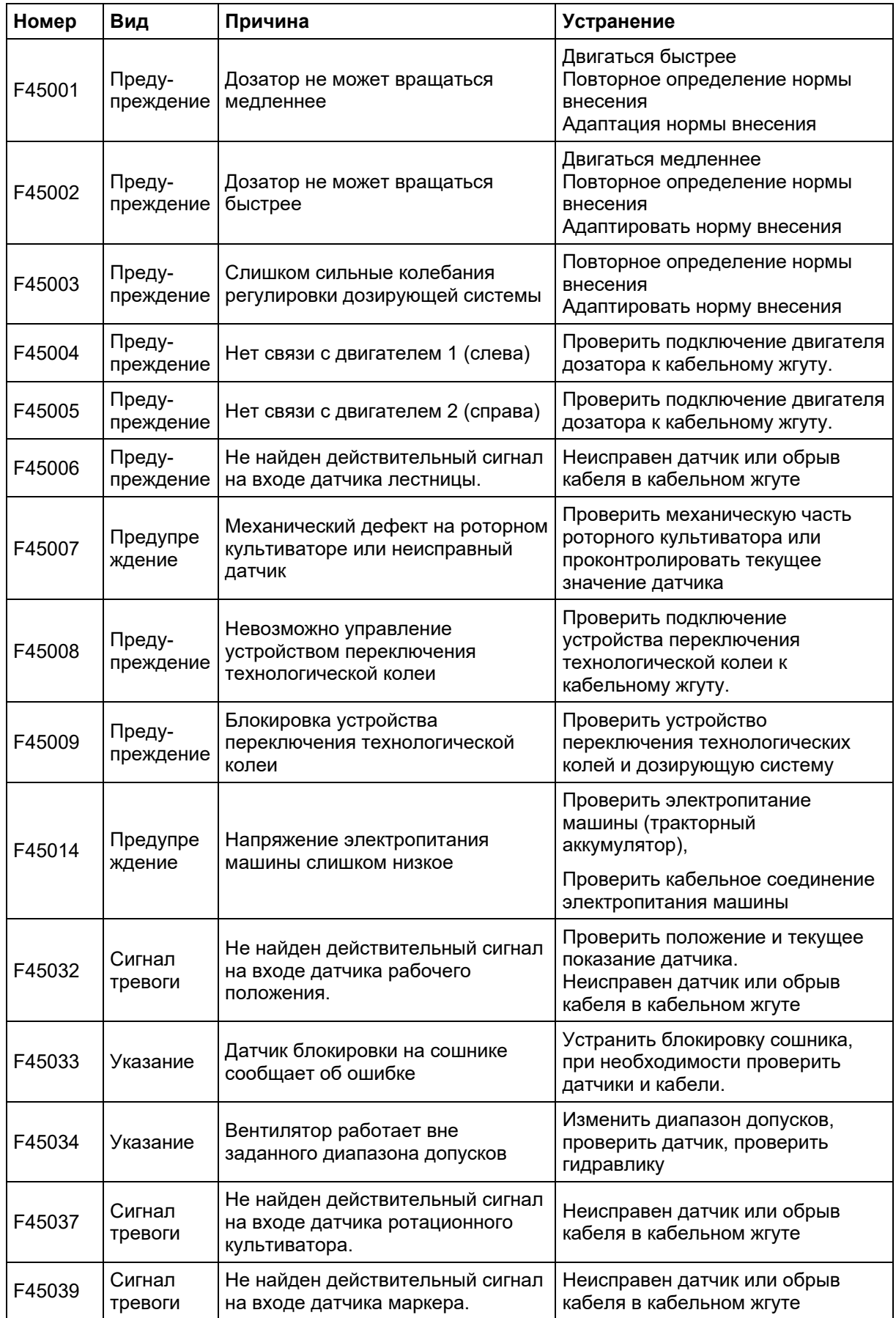

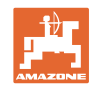

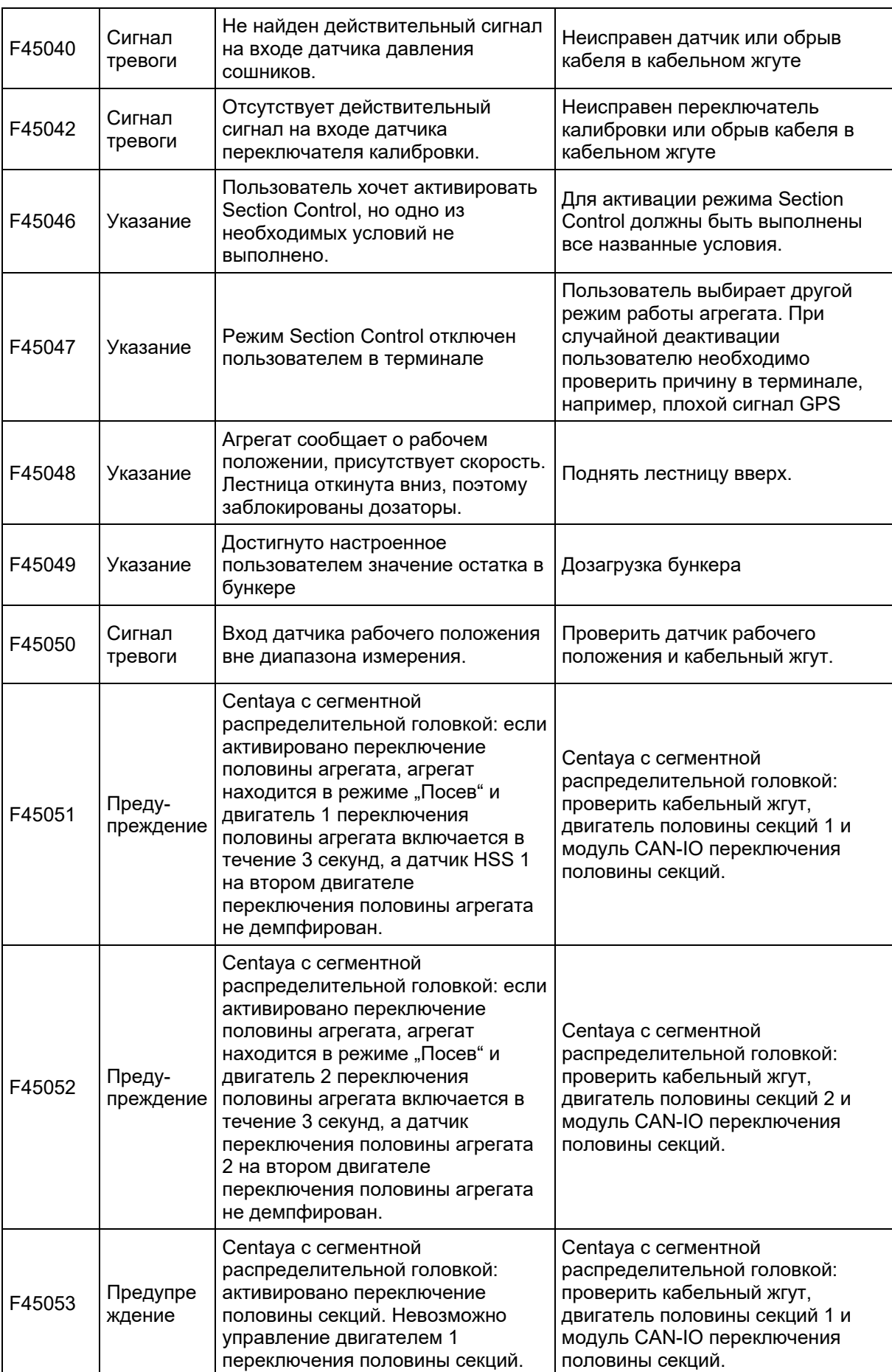

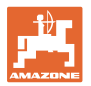

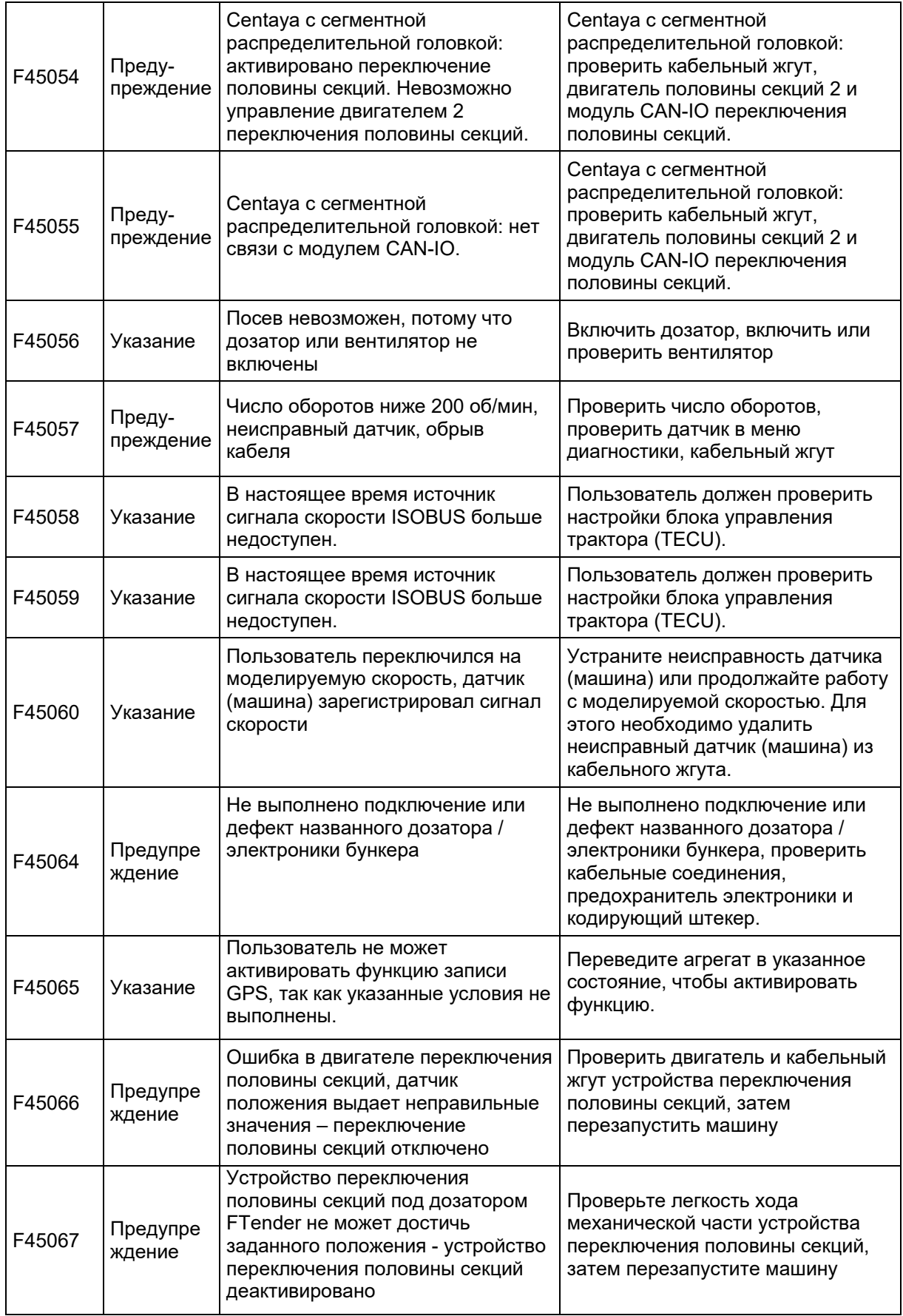

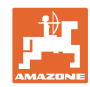

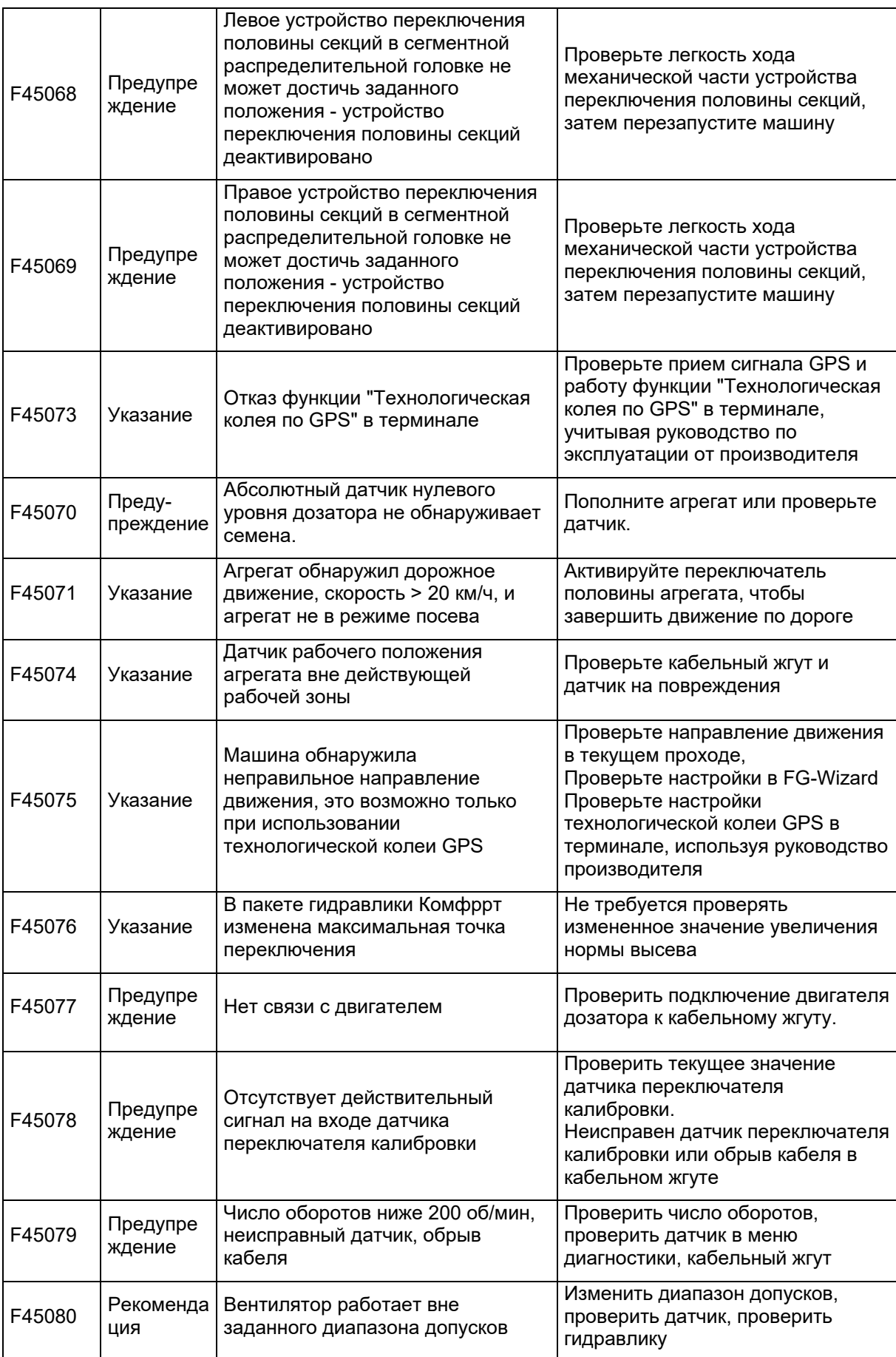

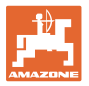

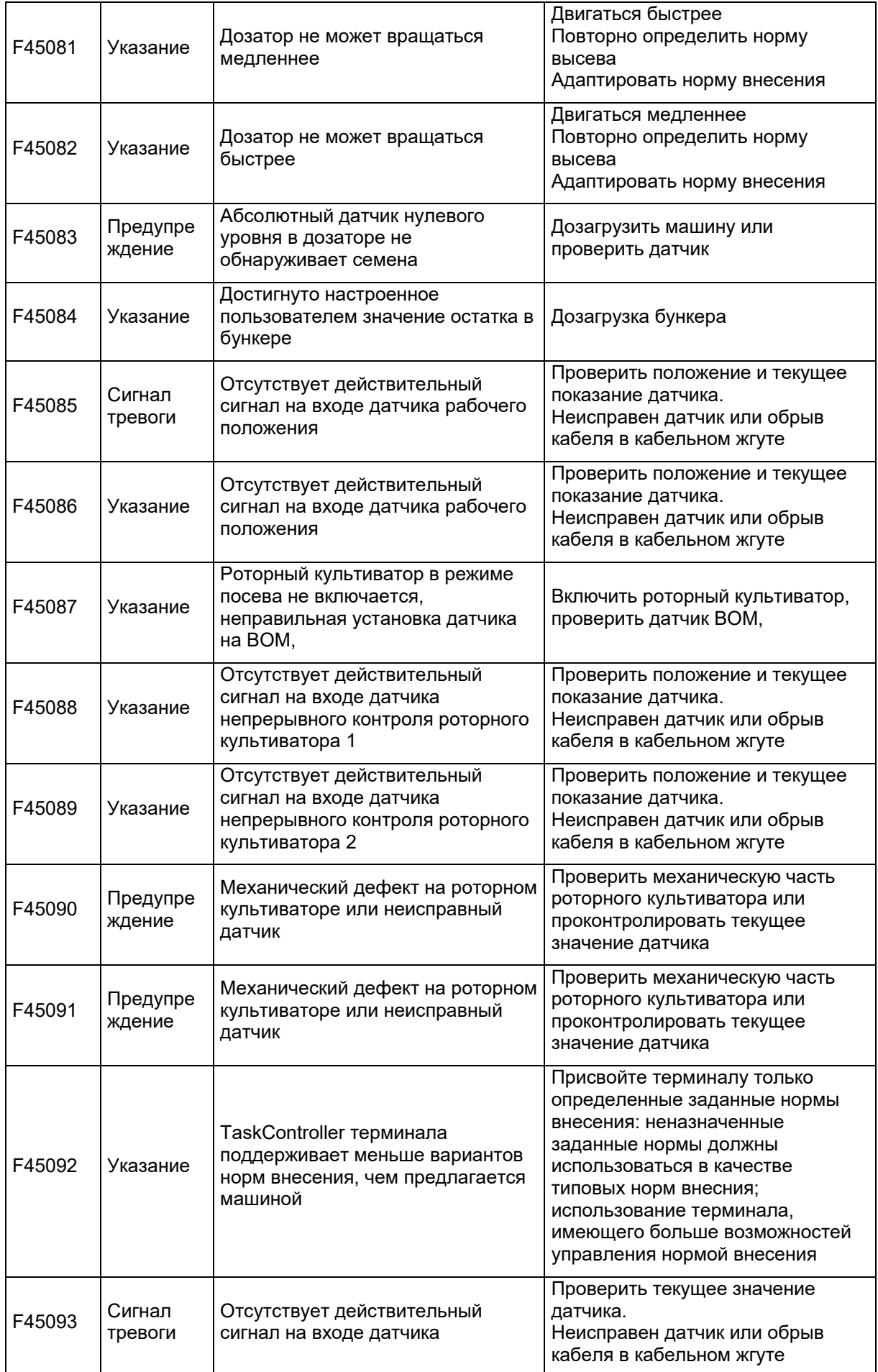

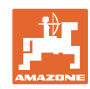

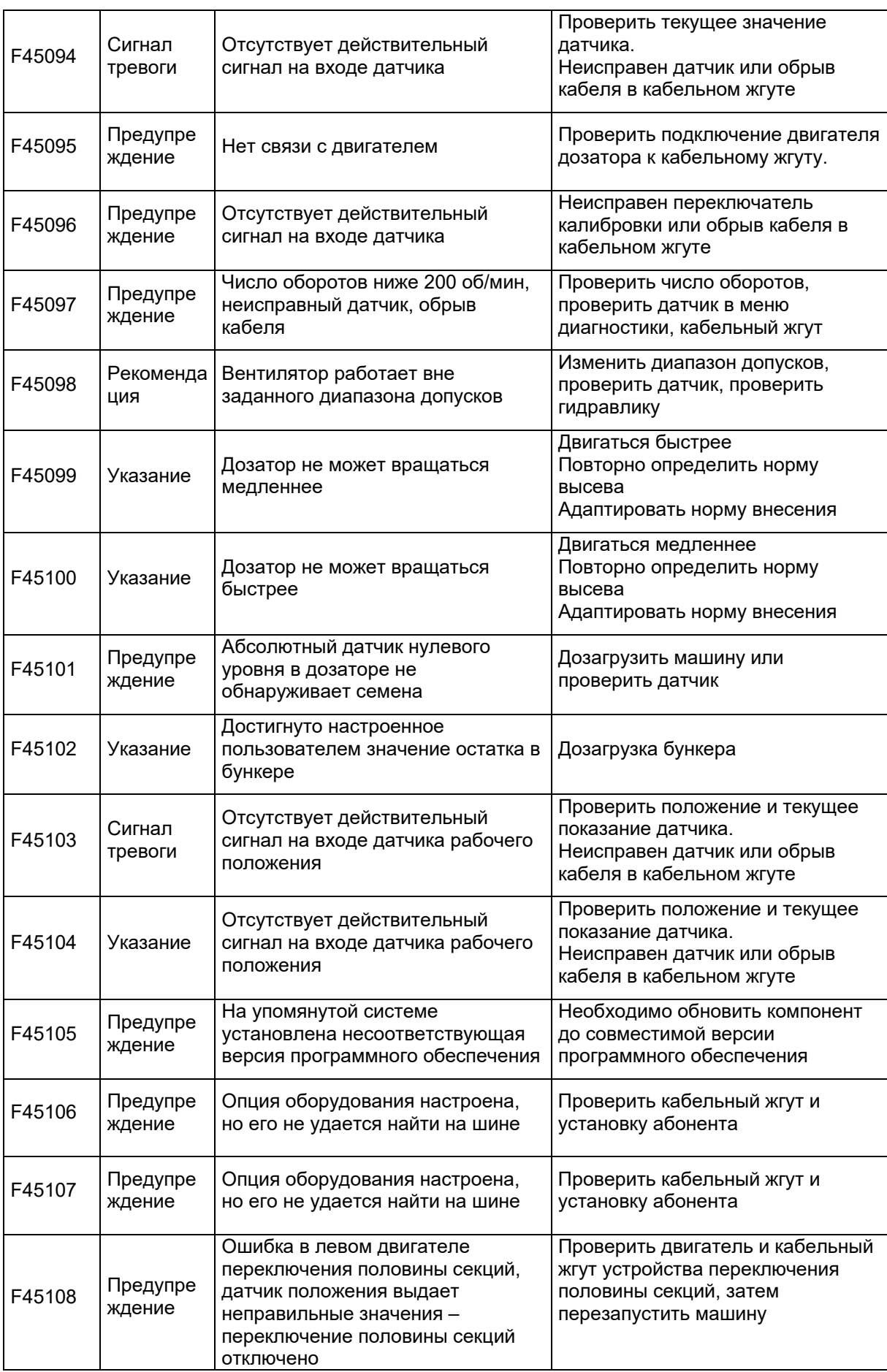

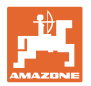

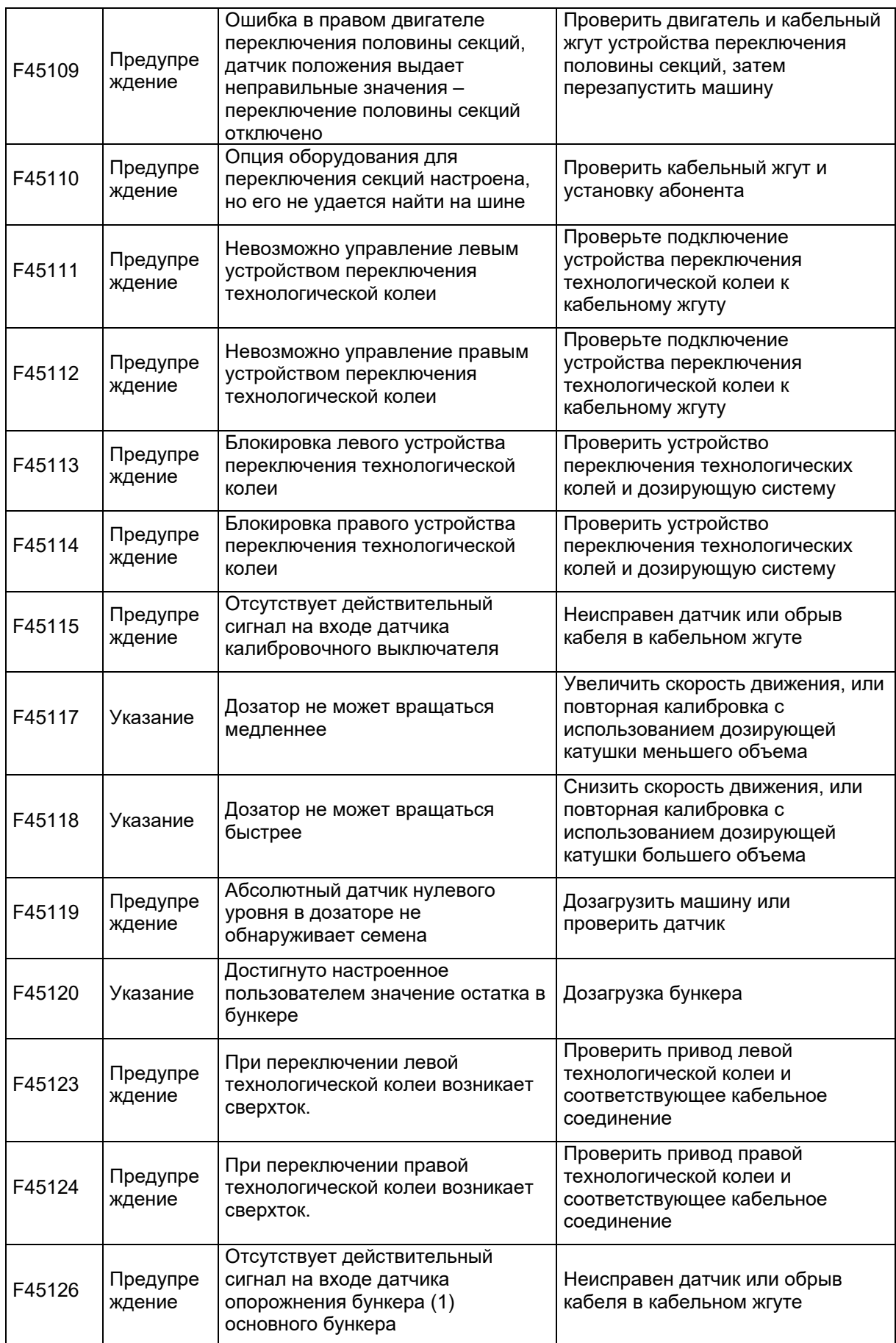

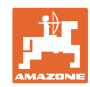

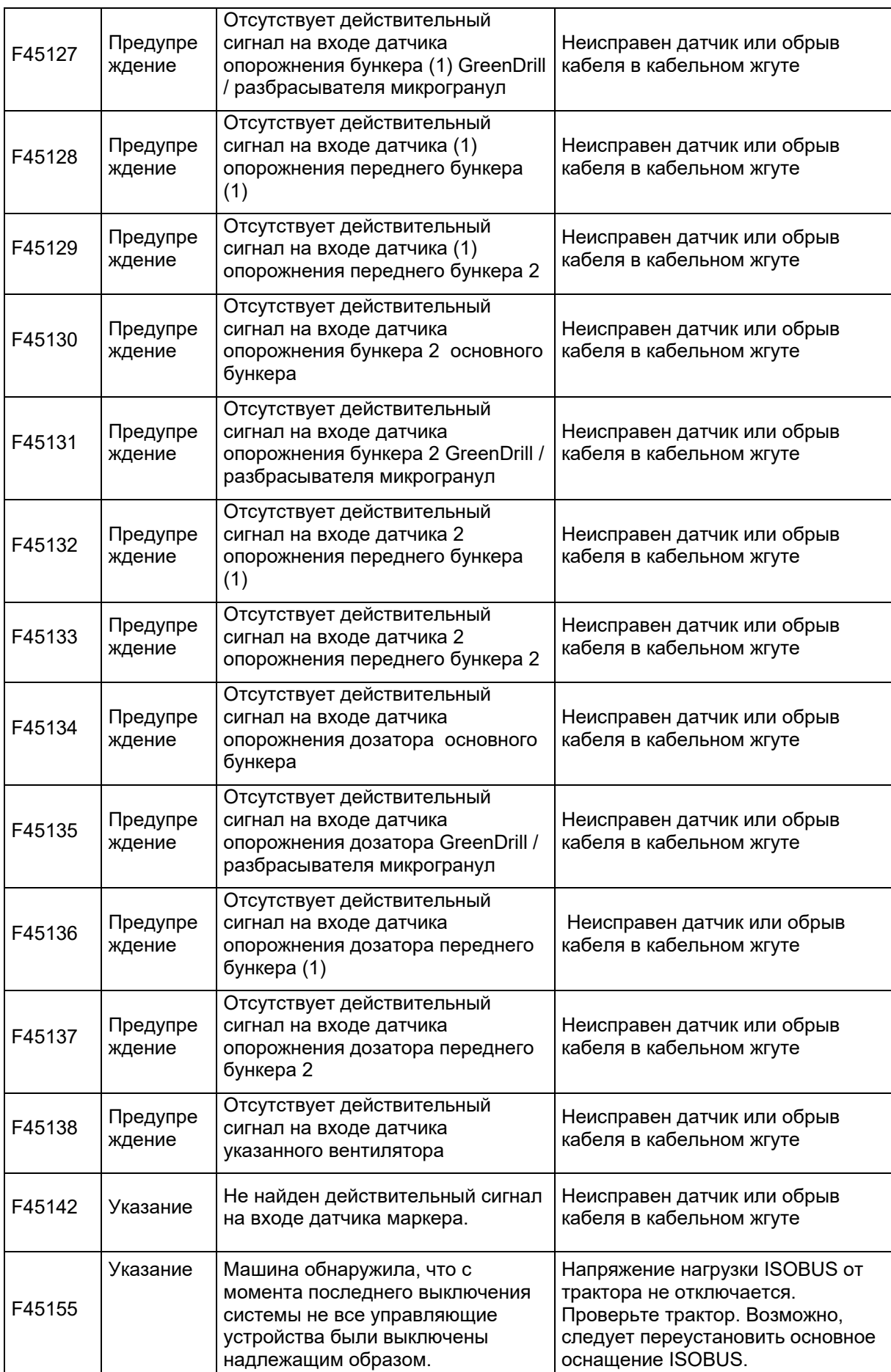

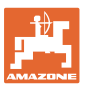

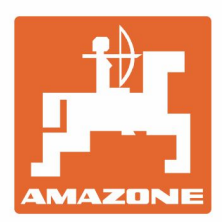

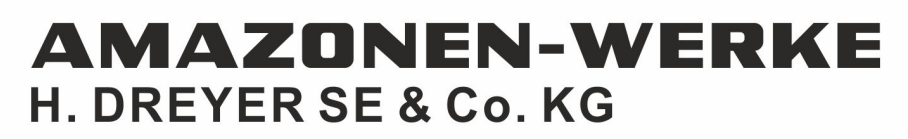

Postfach 51<br>D-49202 Hasbergen-Gaste Germany

Tel.:+ 49 (0) 5405 501-0<br>e-mail:amazone@amazone.de http://www.amazone.de